# **KRAMER**

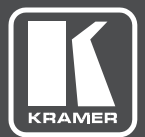

# USER MANUAL

MODEL:

**692** HDBT 2.0 Optical Receiver

## **Contents**

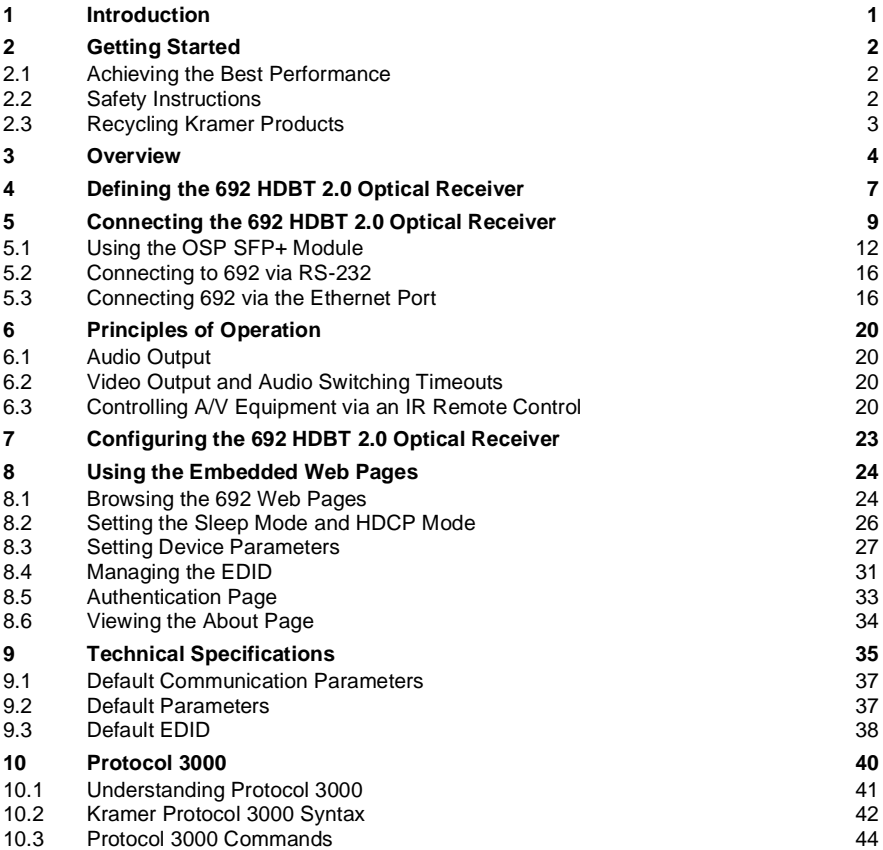

# Figures

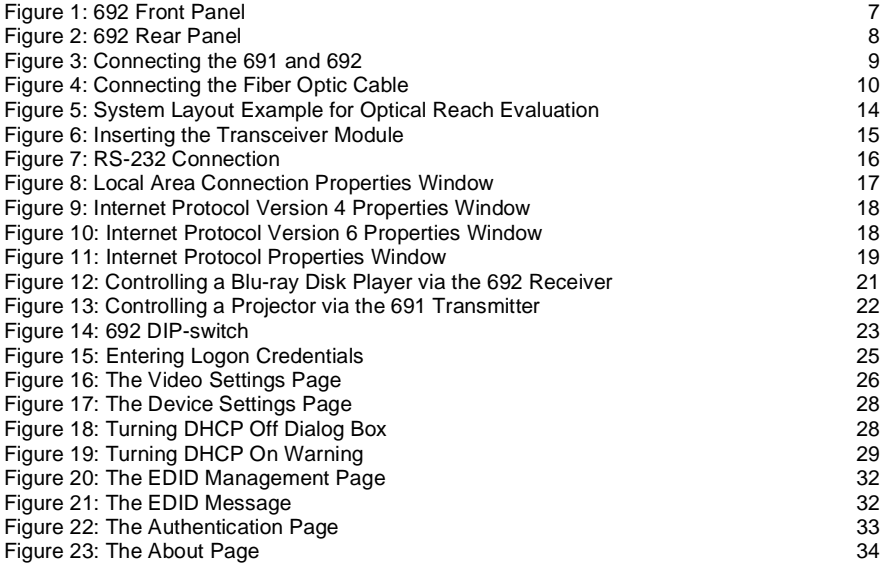

# <span id="page-3-0"></span>**1 Introduction**

Welcome to Kramer Electronics! Since 1981, Kramer Electronics has been providing a world of unique, creative, and affordable solutions to the vast range of problems that confront video, audio, presentation, and broadcasting professionals on a daily basis. In recent years, we have redesigned and upgraded most of our line, making the best even better!

Congratulations on purchasing your Kramer **692 HDBT 2.0 Optical Receiver** which is part of the Kramer Audio Distribution System and is ideal for:

- Ultra-long signals extension for:
	- **■** Multi-room and inter-building ultra-long connectivity.
	- **E** Large dividable auditoriums and lecture halls.
- Highly secured and reliable signals ultra-long extension for:
	- Governmental applications.
	- Medical applications.
	- Rental and staging applications.

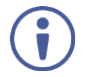

**692** HDBT 2.0 Optical Receiver and **691** HDBT 2.0 Optical Transmitter are standard compliant and can be connected to other HDBT-certified transmitters and receivers.

# <span id="page-4-0"></span>**2 Getting Started**

We recommend that you:

- Unpack the equipment carefully and save the original box and packaging materials for possible future shipment.
- Review the contents of this user manual.

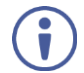

Go t[o www.kramerav.com/downloads/692](http://www.kramerav.com/downloads/692) to check for up-to-date user manuals, application programs, and to check if firmware upgrades are available (where appropriate).

## <span id="page-4-1"></span>**2.1 Achieving the Best Performance**

To achieve the best performance:

- Use only good quality connection cables (we recommend Kramer highperformance, high-resolution cables) to avoid interference, deterioration in signal quality due to poor matching, and elevated noise levels (often associated with low quality cables).
- Do not secure the cables in tight bundles or roll the slack into tight coils.
- Avoid interference from neighboring electrical appliances that may adversely influence signal quality.
- Position your **692 HDBT 2.0 Optical Receiver** away from moisture, excessive sunlight and dust.

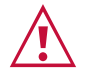

This equipment is to be used only inside a building. It may only be connected to other equipment that is installed inside a building.

## <span id="page-4-2"></span>**2.2 Safety Instructions**

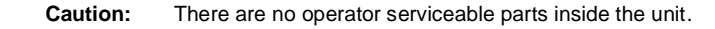

**Warning:** Use only the power cord that is supplied with the unit.

**Warning:** Disconnect the power and unplug the unit from the wall before installing.

## <span id="page-5-0"></span>**2.3 Recycling Kramer Products**

The Waste Electrical and Electronic Equipment (WEEE) Directive 2002/96/EC aims to reduce the amount of WEEE sent for disposal to landfill or incineration by requiring it to be collected and recycled. To comply with the WEEE Directive, Kramer Electronics has made arrangements with the European Advanced Recycling Network (EARN) and will cover any costs of treatment, recycling and recovery of waste Kramer Electronics branded equipment on arrival at the EARN facility. For details of Kramer's recycling arrangements in your particular country go to our recycling pages at [www.kramerav.com/support/recycling/.](http://www.kramerav.com/support/recycling/)

# <span id="page-6-0"></span>**3 Overview**

**692** is a high-performance HDBaseT 2.0 fiber receiver for ultra-reach extension of 4K60Hz (4:2:0) HDMI, USB 2.0, Ethernet, RS-232, IR and stereo audio signals over either multi-mode or single-mode fiber optic cable. **692** converts the HDBaseT 2.0 fiber optics signal received from an extended line transmitter, such as Kramer **691**, back into 4K60Hz (4:2:0) HDMI, USB 2.0, Ethernet, RS-232, IR and stereo audio output signals.

**692** extends video signals to up to 33km (20.5 miles) over single-mode fiber at up to 4K@60Hz (4:2:0) resolution. **692** includes a multimode OSP+ transceiver (Kramer **OSP-MM1**), but can be used with a single mode OSP+ transceiver and fiber as well.

The **692** receiver features:

• High performance standard fiber extender – HDBaseT 2.0 fiber receiver for providing ultra-reach signals over either multi-mode or single-mode optical fiber infrastructures, using Kramer pluggable OSP SFP+ units. **692** is a standard fiber extender that can be connected to any market-available HDBaseT-compliant extension product.

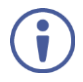

To ensure Kramer support and warranty of the **692** product, use only Kramer's certified high-performance OSP SFP+ pluggable optical modules:

**OSP-MM1**: Optical MM 850nm 10G SFP+ Transceiver (included).

**OSP-SM10**: Optical SM 1310nm 10G SFP+ Transceiver (can be purchased separately).

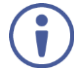

For optimum extension reach and performance, use Kramer's OSP SFP+ units and recommended Kramer cables. Non-Kramer cables may not reach these ranges.

Note that the maximum transmission reach is typical and may vary depending on fiber cables performance, signal resolution, connectors and splicing optical losses, modal or chromatic dispersion, and similar opticalrelated factors.

- HDMI Signal Extension HDCP 1.4 compliant. Supports deep color, x.v.Color™, lip sync, HDMI uncompressed audio channels, Dolby TrueHD, DTS-HD, 2K, 4K, and 3D as specified in HDMI 2.0. EDID and CEC signals are passed through from the source to the display.
- I-EDIDPro™ Kramer Intelligent EDID Processing™ Intelligent EDID handling, processing and pass-through algorithm that ensures Plug and Play operation for HDMI source and display systems.
- USB Extension USB 2.0 interface data flows in both directions, allowing extension of HID (Human Interface Devices) peripheral devices, such as a mouse or a keyboard. High-bandwidth USB peripheral devices, such as USB isochronous streaming cameras and audio devices, transfer data continuously and periodically.

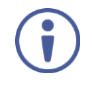

Delivery of the transferred data is not guaranteed by the USB standard and is subject to both USB and HDBaseT line bandwidth management limitations. When such devices are connected, check their functionality to ensure bandwidth limitations are not exceeded.

- Ethernet Extension Ethernet interface data flows in both directions allowing extension of up to 100Mbps Ethernet connectivity for LAN communication and device control.
- Bidirectional RS–232 Extension Serial interface data flows in both directions allowing data transmission and device control.
- Bidirectional Infrared Extension IR interface data flows in both directions allowing remote control of peripheral devices located at either end of the extended line.
- Audio De-embedding (Drop-and-Continue) The transmitted digital audio signal is extracted from the AV signal (dropped), converted to an analog signal for transmission to stereo balanced analog audio output, in parallel to being transmitted (continued) to the HDMI AV output. This enables high-quality audio playback by routing the audio to external speakers in parallel to routing the audio to the connected AV acceptor device's local speakers (such as TVs with speakers).
- Cost-effective maintenance Status LED indicators for the HDMI input and HDBT output link facilitate easy local troubleshooting. Remote device management via built-in web UI and RS-232 connection enable simple device maintenance. Kramer Network support provides remote device and network management. Local and remote firmware upgrade via mini-USB, RS-232 or Ethernet connection and the K-Upload tool ensure lasting, fieldproven deployment.
- Easy Installation Half 19" 1U rack mountable fan-less enclosure enables side-by-side mounting of 2 units in a 1U rack space.

# <span id="page-9-0"></span>**4 Defining the 692 HDBT 2.0 Optical Receiver**

#### [Figure 1](#page-9-1) defines the front panel of the **692**.

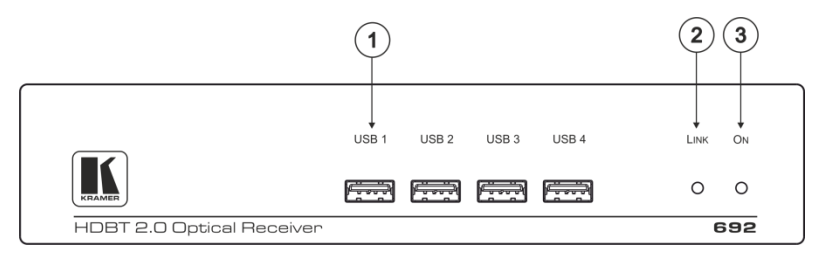

<span id="page-9-1"></span>Figure 1: 692 Front Panel

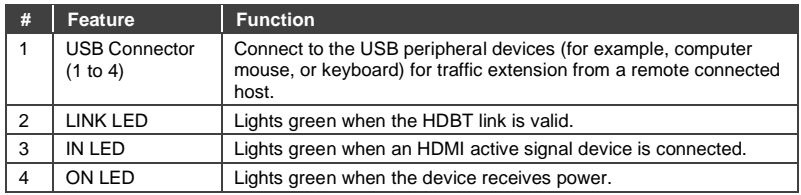

[Figure 2](#page-10-0) defines the rear panel of the **692**.

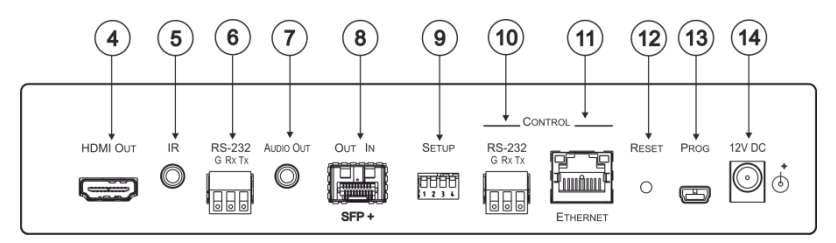

#### <span id="page-10-0"></span>Figure 2: 692 Rear Panel

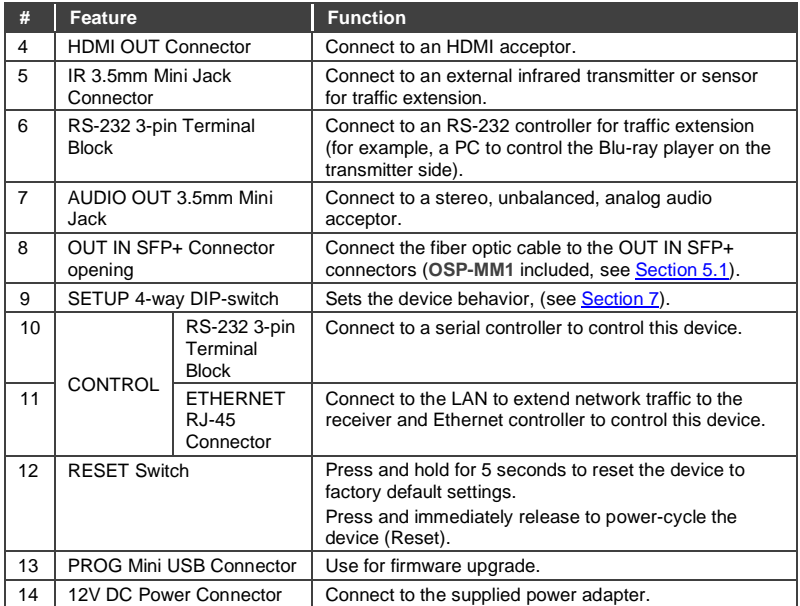

# <span id="page-11-0"></span>**5 Connecting the 692 HDBT 2.0 Optical Receiver**

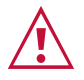

Always switch off the power to each device before connecting it to your **692**. After connecting your **692**, connect the power to and switch on each device.

You can use the **692** HDBT 2.0 Optical Receiver and a compatible receiver, for example, the Kramer **691** HDBT 2.0 Optical Transmitter to configure a paired HDMI transmitter/receiver system, as shown in the example in [Figure 3.](#page-11-1)

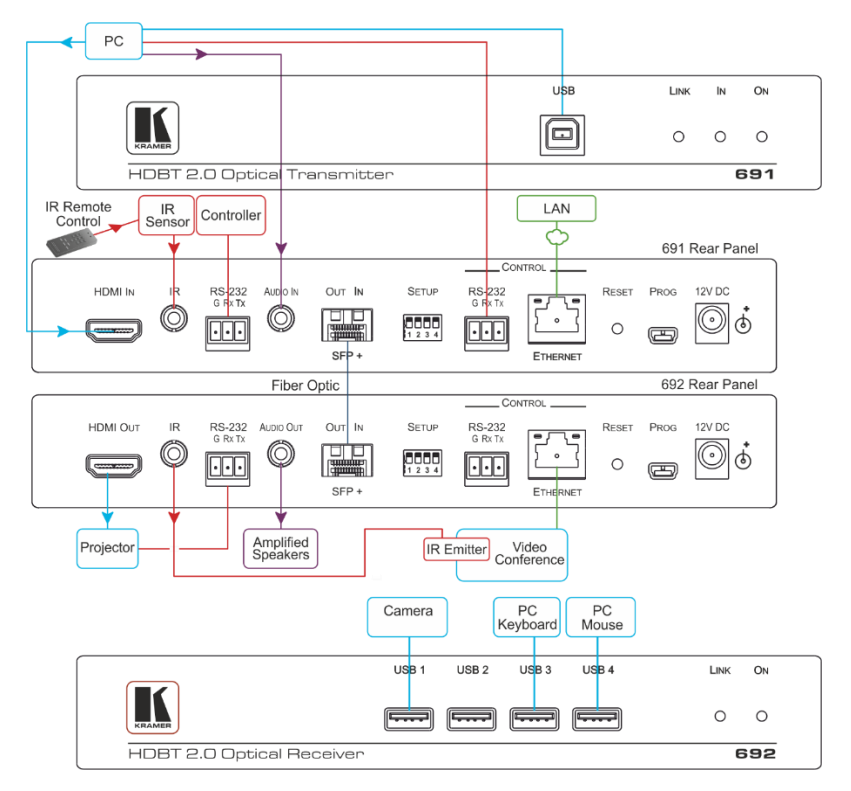

<span id="page-11-1"></span>Figure 3: Connecting the 691 and 692

#### **To connect the optical transmitter (for example, the 691)**:

- 1. Connect an HDMI source, (for example, a PC) to the HDMI IN connector.
- 2. Connect an RS-232 serial controller to the RS-232 3-pin terminal block for traffic extension, to control the projector (on the receiver side).
- 3. Connect a stereo analog audio source (for example, the audio output of a PC) to the AUDIO IN 3.5mm mini jack for traffic extension.
- 4. Connect the USB port on a PC to the USB port on the front panel of the **691** for traffic extension.
- 5. Connect an external IR sensor to the IR 3.5mm mini jack for traffic extension.
- 6. Connect the OUT IN SFP+ LC(UPC) connector to the OUT/IN LC(UPC) fiber optic cable extension towards the **692** receiver.

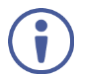

By default, **OSP-MM1** is installed in the **691** (see Sectio[n 5.1](#page-14-0)). To replace **OSP-MM1** with a different Kramer-certified MM SFP+ transceiver, see Section [5.1.2.](#page-17-1) 

Always cross-connect the fiber connections, Rx OUT to Tx IN and Rx IN to Tx OUT, as transmission is carried on simplex fiber strands.

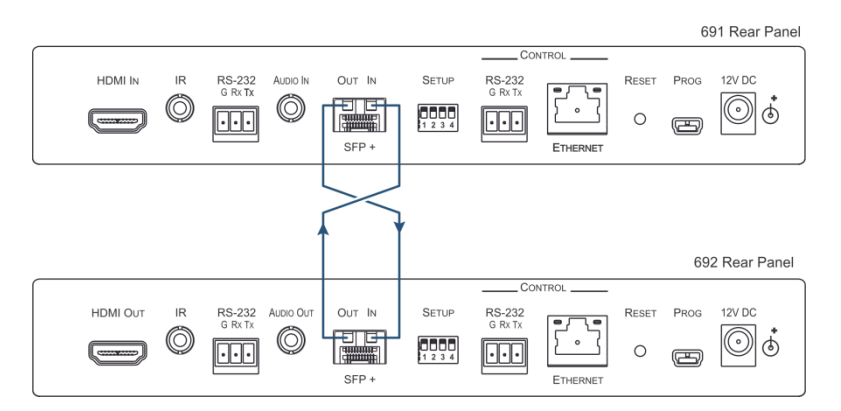

<span id="page-12-0"></span>Figure 4: Connecting the Fiber Optic Cable

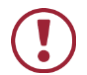

Always inspect and clean the connectors before you make a connection.

Always plug or unplug the fiber by holding the connector housing. Never touch the end face of the optic fiber connectors.

7. Connect the supplied power adapter to the power socket and plug the adapter into the mains electricity (not shown in [Figure 3\)](#page-11-1).

#### **To connect the 692 HDBT 2.0 Optical Receiver:**

- 1. Connect the HDMI OUT connector to an HDMI acceptor, (for example, a projector).
- 2. Connect the **RS-232** 3-pin terminal block to the device to be controlled (for example, the projector to be controlled by a serial controller which is connected to **691**).
- 3. Connect the AUDIO OUT 3.5mm mini jack to an audio acceptor, (for example, amplified speakers).
- 4. Connect the USB ports (for example, USB keyboard and mouse and a USB camera).
- 5. Connect the IR 3.5mm mini jack to an IR emitter.

6. Connect the OUT IN SFP+ LC(UPC) connector to the IN/OUT LC(UPC)

connector of the fiber optic cable extension towards the **691** transmitter.

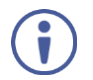

By default, **OSP-MM1** is installed in the **691** (see Sectio[n 5.1](#page-14-0)). To replace **OSP-MM1** with a different Kramer-certified MM SFP+ transceiver, see Section 5.1.2.

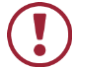

Always cross-connect the fiber connections, Rx OUT to Tx IN and Rx IN to Tx OUT, as transmission is carried on simplex fiber strands (see [Figure 4\)](#page-12-0).

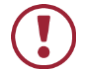

Always inspect and clean the connectors before you make a connection.

Always plug or unplug the fiber by holding the connector housing.

Never touch the end face of the fiber connectors.

7. Connect the supplied power adapter to the power socket and plug the adapter into the mains electricity (not shown in [Figure 3\)](#page-11-1).

## <span id="page-14-0"></span>**5.1 Using the OSP SFP+ Module**

By default, **OSP-MM1** is inserted in **692**. If required, replace the optical transceiver, you need to insert the same type of SFP+ transceiver both into the SFP+ opening on the **692** and the compatible transmitter.

Two types of Kramer SFP+ optical transceiver modules are available:

- **OSP-MM1**: Optical MM 850nm 10G SFP+ Transceiver (included in the package).
- **OSP-SM10**: Optical SM 1310nm 10G SFP+ Transceiver (can be purchased separately).

Before deciding to replace the default SFP+ transceiver, consider the infrastructure of the installation area, the desired distance, optical loss budget and typical expected loss.

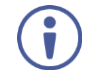

Use the same type of SFP+ optical transceiver module both on the **692** receiver and the transmitter (for example, **691**).

The following table defines various typical Fiber cable characteristics, used for optical reach evaluation:

<span id="page-15-0"></span>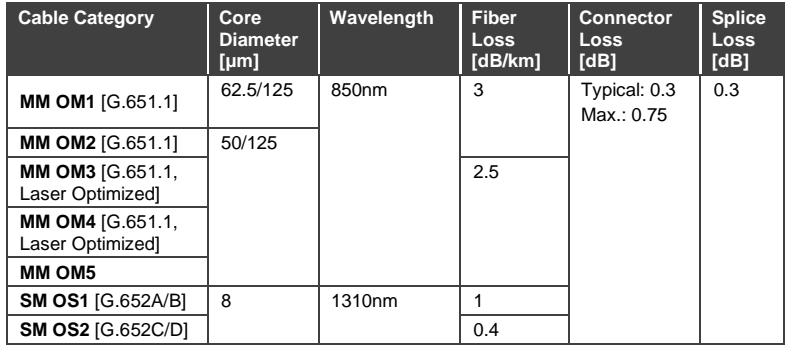

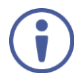

**OSP-MM1** and **OSP-SM10** modules are designed to be used only with LC(UPC) **blue** or LC(PC) **white** connectors. Using an LC(APC) **green** connector with the module causes poor performance and can damage the module connector.

For all other cable connections that do not connect directly to the **OSP-MM1** or **OSP-SM10** modules, such as the optical patch panel and bulk cables illustrated i[n Figure 5,](#page-16-0) we recommend using Angled Physical Contact (APC) **green** connectors for improved end-to-end reach performance.

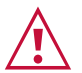

When using OSP modules consider the following:

- Modules are Class 1 Laser products.
- There may be Invisible laser radiation present.
- Avoid long-term viewing of laser.
- Avoid the use of magnifying viewing aids or instruments (such as binoculars, telescopes, microscopes and magnifying lenses, but not spectacles or contact lenses).
- Avoid placing optical devices in the emitted beam that could cause the concentration of the laser radiation to be increased.

#### **5.1.1 Optical Reach Evaluation**

The following examples show how to calculate dB loss during optical signal transmission over fiber optical infrastructure.

In the optical system layout example, illustrated i[n Figure 5:](#page-16-0)

- **691** and **692** are connected to a patch panel via 100m patch cords.
- There are 6 connectors and no splices.

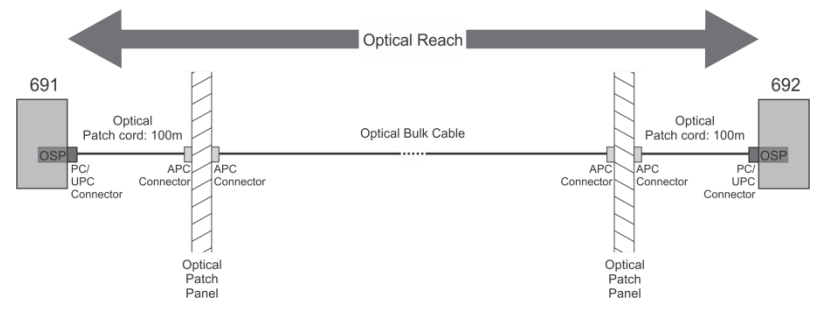

<span id="page-16-0"></span>Figure 5: System Layout Example for Optical Reach Evaluation

For multi-mode lines (MM OM3 cable category, as defined in the table on page [13\)](#page-15-0):

- Maximum loss budget is: 8.6dB.
- Typical loss per connector is 0.3dB.
- Typical loss for each patch cord (100m) is 0.25dB.
- Fiber optic loss is 2.5 dB/km.

Multi-mode bulk line budget is:  $8.6 - (0.3x6 + 0.25x2) = 6.3d$ B.

Evaluated bulk line length is: 6.3/2.5=~2.5km.

For single-mode lines (SM OS1 cable category, as defined in the table on page [13\)](#page-15-0):

- Maximum loss budget is: 11.9dB.
- Typical loss per connector is 0.3dB.
- Typical loss for each patch cord (100m) is 0.1dB.
- Fiber optic loss is 1 dB/km.

Single-mode bulk line loss budget is:  $11.9 - (0.3x6 + 0.1x2) = 9.9d$ B. Evaluated bulk line length is: 9.9/1=~9.9km.

#### <span id="page-17-1"></span>**5.1.2 Inserting the SFP+ Module**

**OSP-MM1** (included in the package) comes inserted in the OUT IN SFP connector opening of **692** from factory. If you want to replace the **OSP-MM1** with a different SFP transceiver, you need to remove the installed transceiver before installing the new one.

#### **To insert the SFP+ module:**

- 1. Pull the bail out and remove the currently installed transceiver, insert the protective cap and store in a safe place.
- 2. Make sure the bail of the new transceiver is pushed up, in the closed position.
- 3. Insert the **692** into the IN OUT SFP+ slot and push it in until it clicks.

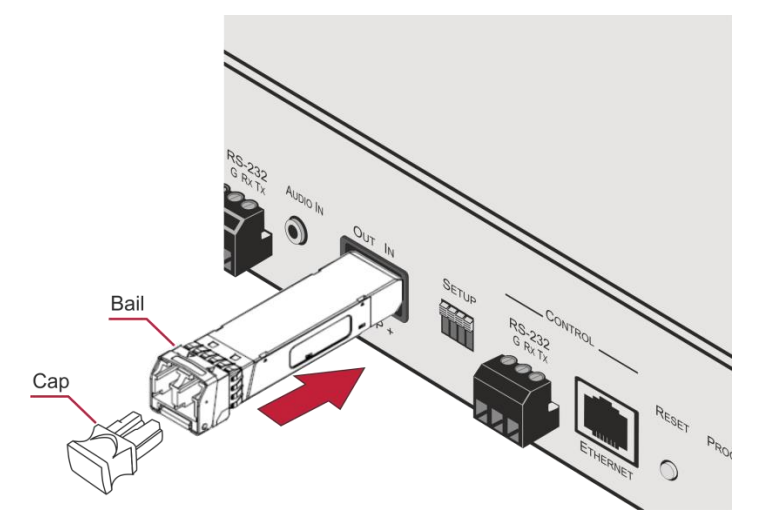

<span id="page-17-0"></span>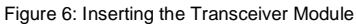

4. Remove the protective cap and keep for future use.

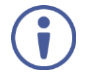

For more information, see the **OSP-MM1**/**OSP-SM10** documentation available at [www.kramerav.com/product/osp-mm1.](http://www.kramerav.com/product/osp-mm1)

## <span id="page-18-0"></span>**5.2 Connecting to 692 via RS-232**

The **692** features two RS-232 3-pin terminal block connectors:

- RS-232 to pass data to and from the machines that are connected to the receiver.
- RS-232 CONTROL to control the **692**.

Connect the RS-232 terminal block on the rear panel of the **692** to a PC/controller, as follows (see [Figure 7\)](#page-18-2):

- TX pin to Pin 2
- RX pin to Pin 3
- GND pin to Pin 5

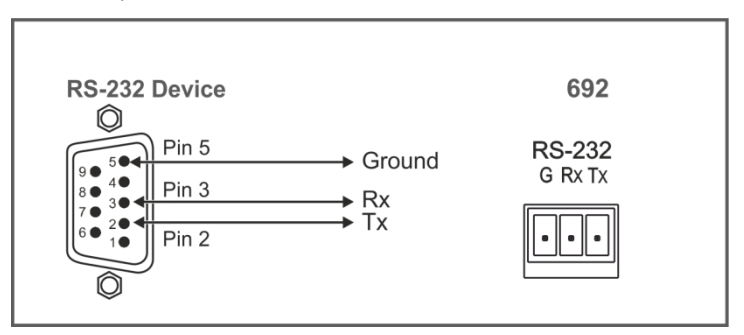

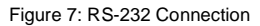

## <span id="page-18-2"></span><span id="page-18-1"></span>**5.3 Connecting 692 via the Ethernet Port**

You can connect to the **692** via Ethernet using either of the following methods:

- Directly to the PC using a crossover cable (see Section [5.3.1\)](#page-19-1).
- Via a network hub, switch, or router, using a straight-through cable (see Section [5.3.1.1\)](#page-21-1).

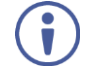

If you want to connect via a router and your IT system is based on IPv6, speak to your IT department for specific installation instructions.

#### <span id="page-19-1"></span>**5.3.1 Connecting the Ethernet Port Directly to a PC**

You can connect the Ethernet port of the **692** directly to the Ethernet port on your PC using a crossover cable with RJ-45 connectors.

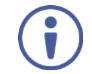

This type of connection is recommended for identifying the **692** with the factory configured default IP address.

After connecting the **692** to the Ethernet port, configure your PC as follows:

- 1. Click **Start** > **Control Panel** > **Network and Sharing Center**.
- 2. Click **Change Adapter Settings**.
- 3. Highlight the network adapter you want to use to connect to the device and click **Change settings of this connection**.

The Local Area Connection Properties window for the selected network adapter appears as shown in [Figure 8.](#page-19-0)

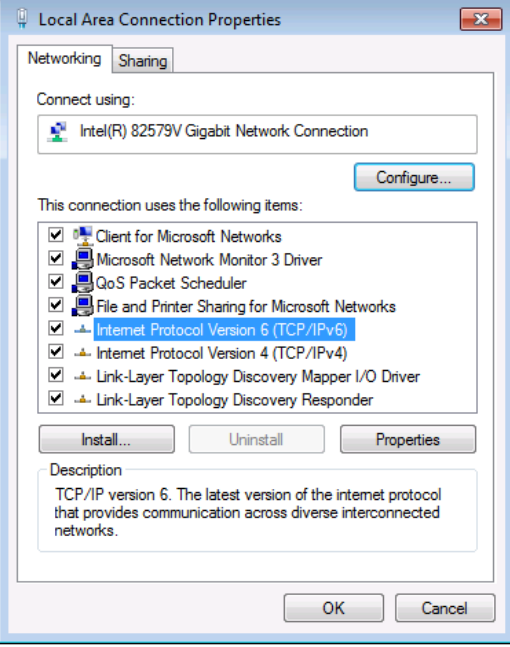

<span id="page-19-0"></span>Figure 8: Local Area Connection Properties Window

- 4. Highlight either **Internet Protocol Version 6 (TCP/IPv6)** or **Internet Protocol Version 4 (TCP/IPv4)** depending on the requirements of your IT system.
- 5. Click **Properties**.

The Internet Protocol Properties window relevant to your IT system appears as shown in **Figure 9** or **Figure 10**.

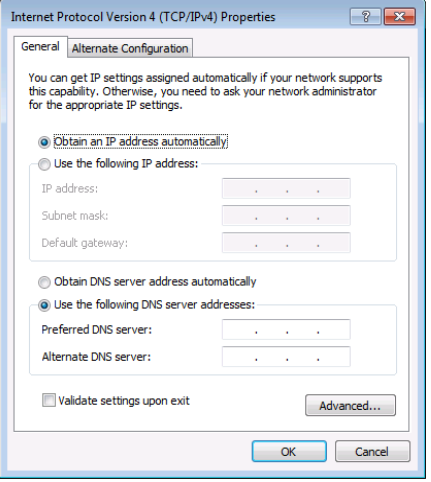

<span id="page-20-0"></span>Figure 9: Internet Protocol Version 4 Properties Window

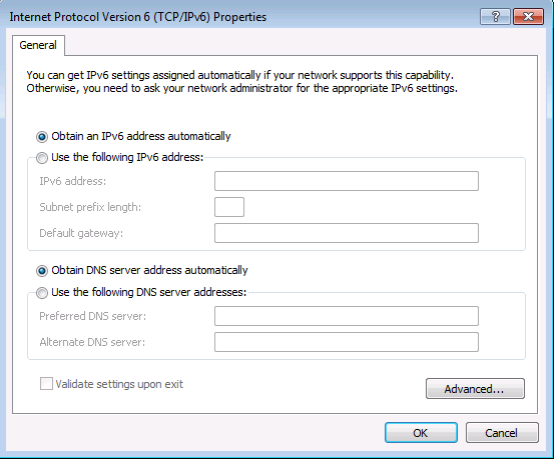

<span id="page-20-1"></span>Figure 10: Internet Protocol Version 6 Properties Window

6. Select **Use the following IP Address** for static IP addressing and fill in the details as shown in [Figure 11.](#page-21-0) For TCP/IPv4 you can use any IP address in the range 192.168.1.1 to

192.168.1.255 (excluding 192.168.1.39) that is provided by your IT

department.

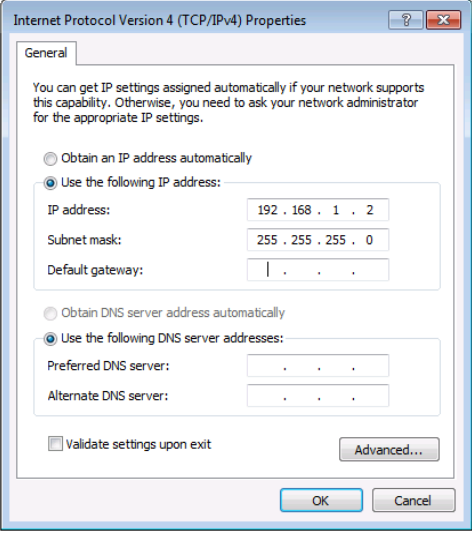

<span id="page-21-0"></span>Figure 11: Internet Protocol Properties Window

- 7. Click **OK**.
- 8. Click **Close**.

#### <span id="page-21-1"></span>**5.3.1.1 Connecting the ETHERNET Port via a Network Hub or Switch**

You can connect the Ethernet port of the **692** to the Ethernet port on a network hub or network router, via a straight-through cable with RJ-45 connectors.

# <span id="page-22-0"></span>**6 Principles of Operation**

This section describes the audio output setup conditions, the video and audio timeouts and AV IR control.

## <span id="page-22-1"></span>**6.1 Audio Output**

The audio source that is routed to the output depends on the SETUP DIP-switch settings (see Section [7\)](#page-25-0) and also on whether there is an audio signal on the input ports. The audio output follows the rules described in the following table.

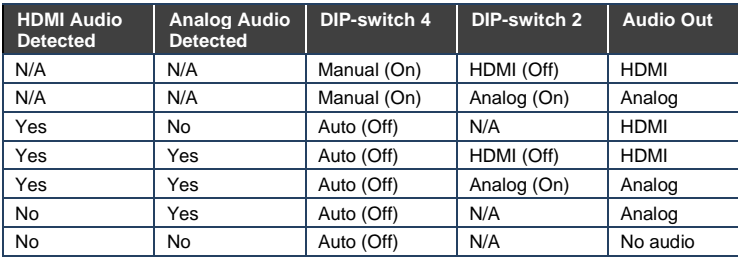

## <span id="page-22-2"></span>**6.2 Video Output and Audio Switching Timeouts**

The device can automatically turn off the video signal output and audio source switching after definable intervals following the loss of the input signals or unplugging of the input cables. The delay can be set in one of two ways:

- Using th[e AV-SW-TIMEOUT](#page-51-0) Protocol 3000 command (see Section [10.3.1.10\)](#page-51-0).
- Using the **692** embedded web-pages settings (see Section [8.2\)](#page-28-0)

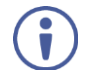

If you are working with a transmitter that supports setting a timeout (e.g., **691**), you need to set the 5V timer only on the receiver side.

## <span id="page-22-3"></span>**6.3 Controlling A/V Equipment via an IR Remote Control**

Since the IR connection between the **691** transmitter and **692** receiver is bidirectional, you can use a remote control transmitter (that is used for controlling a peripheral device, for example, a Blu-ray disk player) to send commands from

either end of the transmitter or receiver system. To use a remote control transmitter, connect the Kramer IR sensor cable at one end and the Kramer IR emitter cable at the other end. Two sample cases are presented below.

The example in [Figure 12](#page-23-0) illustrates how to control a **691**-connected Blu-ray disk player using a remote control via the remote **692** receiver. The IR sensor cable is connected to the **692** and an IR emitter cable is connected between the **691** and the Blu-ray disk player. The Blu-ray disk player remote control sends an IR command while pointed at the external IR sensor. The IR signal is passed over the fiber optic link and the IR emitter to the Blu-ray disk player which responds to the command sent.

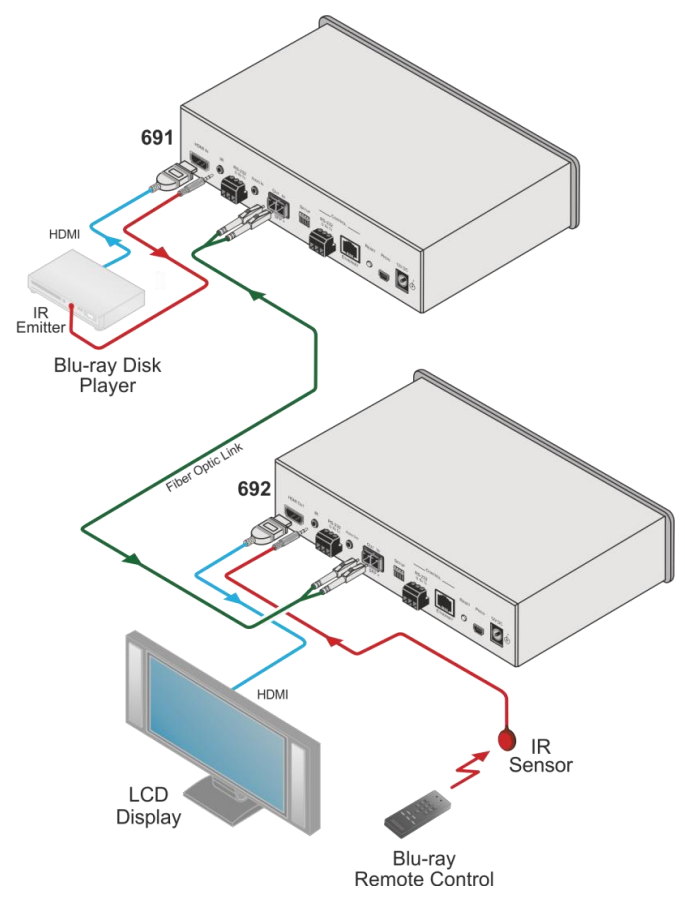

<span id="page-23-0"></span>Figure 12: Controlling a Blu-ray Disk Player via the 692 Receiver

The example in [Figure 13](#page-24-0) illustrates how to remotely control the projector that is connected to **692** using an IR remote control, via the **691**. The IR sensor cable is connected to the **691** and the IR emitter cable is connected between the **692** and the projector. The projector remote control sends an IR command while pointed at the external IR sensor. The IR signal is passed over the fiber optic link and the IR emitter cable to the projector which responds to the command sent.

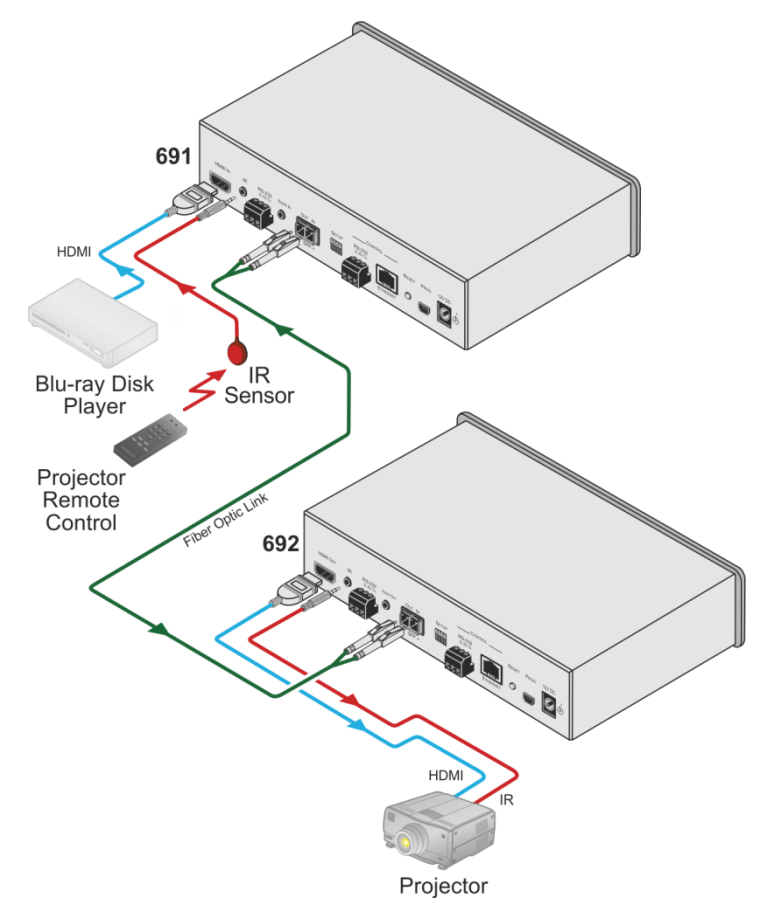

<span id="page-24-0"></span>Figure 13: Controlling a Projector via the 691 Transmitter

# <span id="page-25-0"></span>**7 Configuring the 692 HDBT 2.0 Optical Receiver**

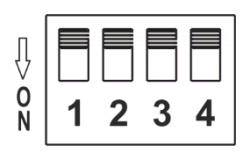

<span id="page-25-1"></span>Figure 14: 692 DIP-switch

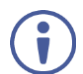

Note that all the DIP-switches are set to off (up) by default.

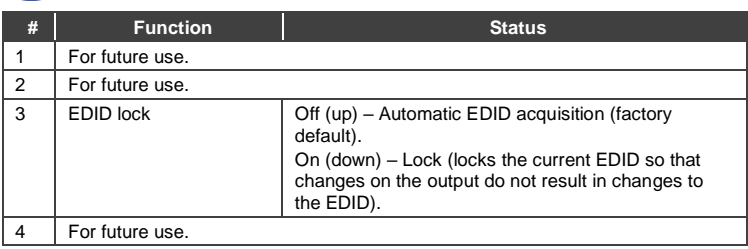

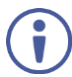

Changes to the DIP-switches only take effect on power-up. After changing a switch, reboot the device.

# <span id="page-26-0"></span>**8 Using the Embedded Web Pages**

The **692** can be managed remotely using its embedded Web pages. The Web pages are accessed using a web browser and an Ethernet connection.

Before attempting to connect:

- Connect the **692** via the Ethernet port.
- Make sure that your browser is supported (see Section [9\)](#page-37-0).

The **692** Web pages enable performing the following:

- Setting sleep mode, HDCP and audio switching delay time (see Section [8.2\)](#page-28-0).
- Setting the device parameters and performing a factory reset (see Section [8.3\)](#page-29-0).
- Managing the EDID (see Section [8.4\).](#page-33-0)
- Authentication (see Section [8.5\)](#page-35-0).
- Viewing the Web version and other Kramer details (see Sectio[n 8.6\).](#page-36-0)

#### <span id="page-26-1"></span>**8.1 Browsing the 692 Web Pages**

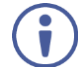

In the event that a Web page does not update correctly, clear your web browser's cache by pressing CTRL+F5.

Only one instance of the Web page can be open at a time.

#### **To browse the 692 Web pages:**

- 1. Open your Internet browser.
- 2. Type the IP address of the device in the address bar of your browser. For example, the default IP address:

<sup>2</sup> http://192.168.1.39

The Authentication window appears.

 $\checkmark$ 

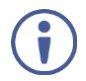

To connect the 692 when DHCP is enabled (see Sectio[n 8.3\)](#page-29-0), you must identify the IP address that has been automatically assigned to the **692**. To discover the IP address of **692**, use **K-LAN Configurator**, available for download from our website at [www.kramerav.com.](http://www.kramerav.com/)

You can also use the host name (Unit Name in Device Settings page): **692-xxxx**, where xxxx are the last four digits of the serial number of the device.

3. Enter the user name (Admin, Admin, by default).

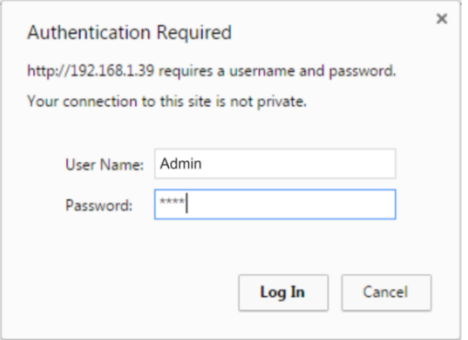

<span id="page-27-0"></span>Figure 15: Entering Logon Credentials

The Video Settings page appears:

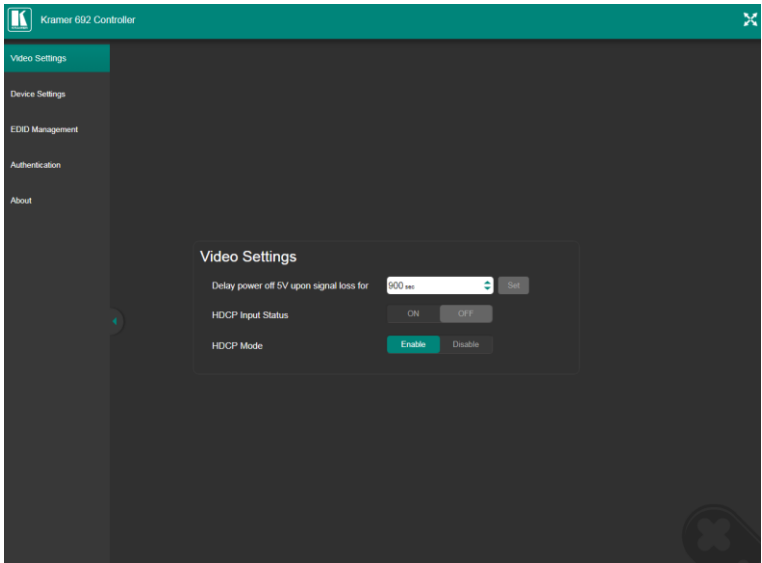

<span id="page-28-1"></span>Figure 16: The Video Settings Page

4. Click the arrow button to show/hide the Navigation pane on the left.

#### <span id="page-28-0"></span>**8.2 Setting the Sleep Mode and HDCP Mode**

The Video Settings page lets you set the delay time for turning off the 5V output following an input signal loss, set the HDCP mode and the audio switching delay time.

#### **To set the sleep mode:**

- 1. In the Navigation pane, click **Video Settings**. The Video Settings page appears (see [Figure 16\)](#page-28-1).
- 2. Set the video delay time in seconds.
- 3. Click **Set**.

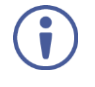

The delay time is detected by the receiver. For example, the receiver only senses that the clock was lost and acts according to the input signal loss timeout.

#### **To set the HDCP mode:**

- 1. In the Navigation pane, click **Video Settings**. The Video Settings page appears (see [Figure 16\)](#page-28-1).
- 2. View the HDCP input status.
- 3. Enable or disable the HDCP mode.

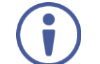

You must set the HDCP preferences in at least the transmitter or receiver.

## <span id="page-29-0"></span>**8.3 Setting Device Parameters**

The Device Settings web page lets you view some of the device characteristics, (for example, model and firmware version) and also enables performing the following functions:

- Setting the device name.
- Changing the Ethernet settings.
- Loading and saving configurations.
- Performing a factory reset.

#### **To set the device name:**

- 1. In the Navigation pane, click **Device Settings**. The Device Settings page appears (see [Figure 17\)](#page-30-0).
- 2. Type the name in the Unit Name text box and click **Set**.

#### **To change the Ethernet settings manually:**

1. In the Navigation pane, click **Device Settings**. The Device Settings page appears:

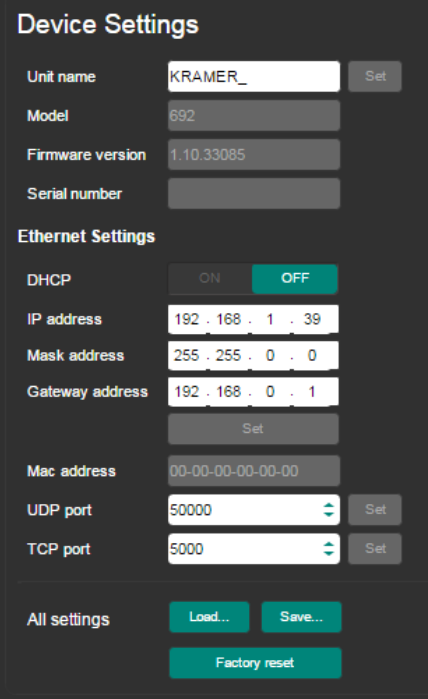

<span id="page-30-0"></span>Figure 17: The Device Settings Page

2. Set DHCP to OFF

The DHCP OFF dialog box is displayed.

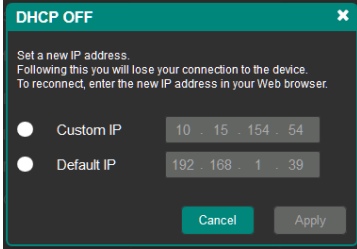

<span id="page-30-1"></span>Figure 18: Turning DHCP Off Dialog Box

- 3. Change any of the parameters (IP Address, Mask and/or Gateway address).
- 4. Click **Set**.

#### **To automatically set Ethernet settings:**

- 1. In the Navigation pane, click **Device Settings**. The Device Settings page appears (see [Figure 17\)](#page-30-0):
- 2. Set DHCP to **ON**.
- 3. The Communication Warning window appears.

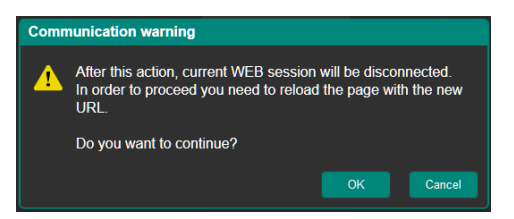

<span id="page-31-0"></span>Figure 19: Turning DHCP On Warning

4. Click **OK**.

DHCP is turned on. The next time **692** is booted you must reload the Web pages using the IP address issued to the **692** by the DHCP server.

#### **To turn DHCP off**:

1. Set DHCP to **OFF**.

The DHCP OFF dialog box is displayed (see [Figure 18\)](#page-30-1).

- 2. To set a custom IP address, select Custom IP and enter the required address. To set the default IP address, select Default IP.
- 3. Click **Apply**.

The **692** IP address is changed and the Web page reloads automatically.

4 . Click **Set**.

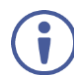

After changing the IP address, you need to reload the web page with the new IP address.

After changing the Subnet mask you need to turn the **692** power off and then on again.

#### **To set the UDP/TCP ports:**

- 1. In the Navigation pane, click **Device Settings**. The Device Settings page appears (see [Figure 17\)](#page-30-0):
- 2. Set the port number.
- 3. Click **Set**.

#### **To save the current configuration to your PC:**

- 1. In the Navigation pane, click **Device Settings**. The Device Settings page appears (see [Figure 17\)](#page-30-0).
- 2. Configure the device as required.
- 3. Click **Save**.

The Save File window opens.

- 4. Browse to the required location to which to save the file.
- 5. Click **OK**.

The current configuration is saved.

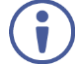

When using Chrome, the file is automatically saved in the Downloads folder.

#### **To retrieve a saved configuration from your PC:**

- 1. Connect your PC to the device to which you want to load the configuration.
- 2. Open the embedded Web pages (see **Section 8.1**).
- 3. In the Navigation pane, click **Device Settings**. The Device Settings page appears (see [Figure 17\)](#page-30-0).
- 4. Click **Load**. The explorer window opens.
- 5. Browse to the required file.

6. Select the required file and click **Open**.

The device is configured according to the saved preset.

The following parameters are saved to the configuration file:

- From the **Video Settings** page (se[e Figure 16\)](#page-28-1):
	- Video HDCP Mode.
	- Power off 5V upon video signal loss delay time.
- From the **Device Settings** page (see [Figure 17\)](#page-30-0):
	- Unit Name.
	- UDP port settings
	- TCP port settings

#### **To reset 692 to its factory default values:**

- 1. In the Navigation pane, click **Device Settings**. The Device Settings page appears (see [Figure 17\)](#page-30-0).
- 2. Click **Factory reset**.

The confirmation message is displayed.

3. Click **OK** to continue or **Cancel** to exit the procedure.

#### <span id="page-33-0"></span>**8.4 Managing the EDID**

The EDID Management page lets you read the EDID from the:

- Output
- Default EDID
- EDID data file

The selected EDID source can then be copied to the input.

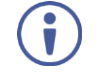

Do not power up the display before locking the EDID.

#### **To copy and save a new EDID:**

1. In the Navigation pane, click **EDID Management**. The EDID Management page appears:

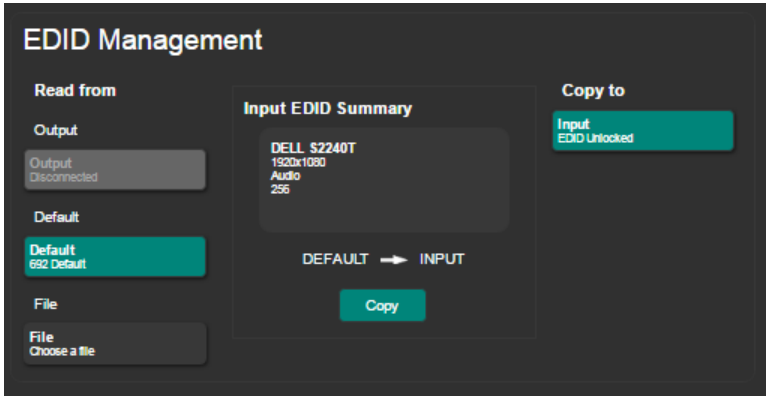

<span id="page-34-0"></span>Figure 20: The EDID Management Page

- 2. Select one of the following EDID sources: the output, the **692** default, or click **Choose a file**.
- 3. Click **Copy** and wait for the device to complete the process.

The "EDID was copied successfully" message is displayed and the EDID data is copied to the input.

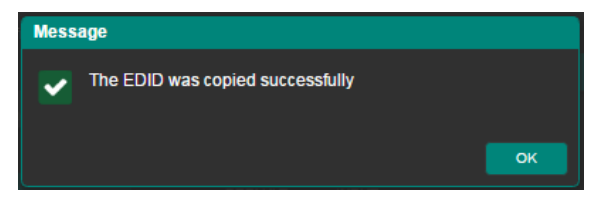

Figure 21: The EDID Message

<span id="page-34-1"></span>4. Click **OK**.

The Input EDID Summary Information area displays the current selection of EDID source, video resolution, audio availability, and so on.

5. Set DIP-switch 3 to ON (down). The new EDID is saved and locked.

## <span id="page-35-0"></span>**8.5 Authentication Page**

The Authentication page lets you assign or change logon authentication details.

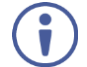

By-default User and Password are both Admin.

#### **To set the authentication details:**

1. In the Navigation pane, click **Authentication**. The Authentication page appears:

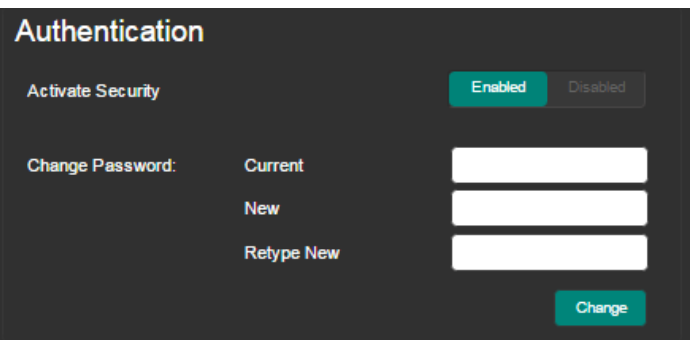

<span id="page-35-1"></span>Figure 22: The Authentication Page

- 2. Set the authentication:
	- **EXECUTE:** Activate Security: enable or disable the security settings. When enabled, the valid username (Admin, by default) and password (Admin, by default) must be provided to allow Web page access.
	- **Change Password:** enter the current password, enter the new password and then retype the new password and click **Change**.

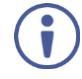

If the Authentication page is left open for more than five minutes additional windows may open. After entering your logon credentials, close the other windows.

## <span id="page-36-0"></span>**8.6 Viewing the About Page**

The **692** About page lets you view the Web page version and Kramer Electronics Ltd details.

<span id="page-36-1"></span>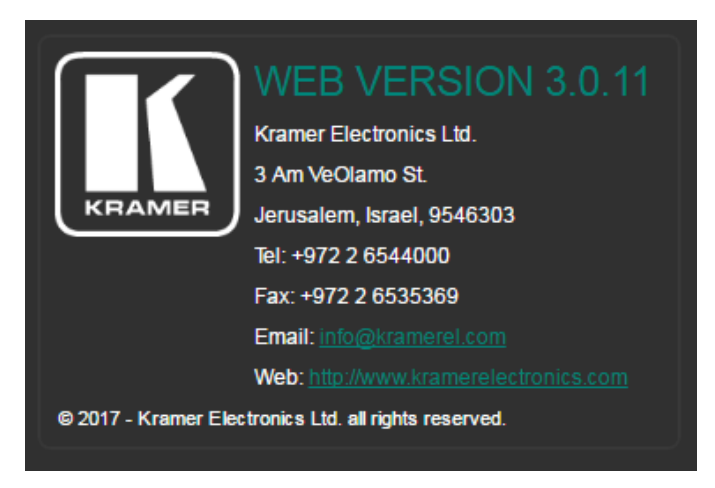

Figure 23: The About Page

# <span id="page-37-0"></span>**9 Technical Specifications**

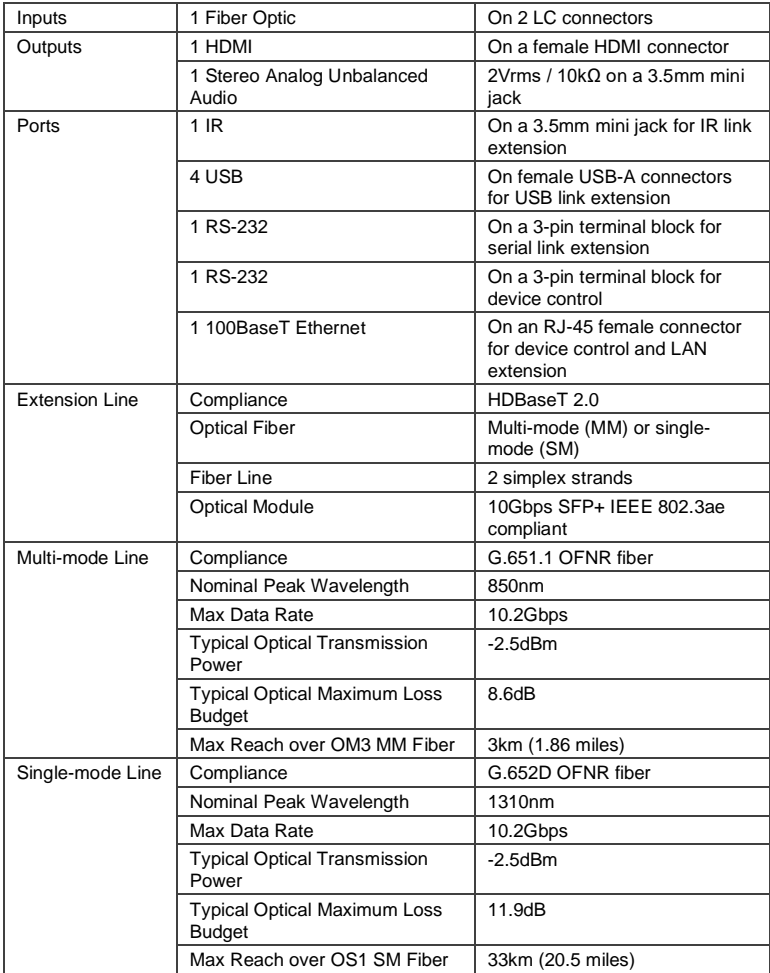

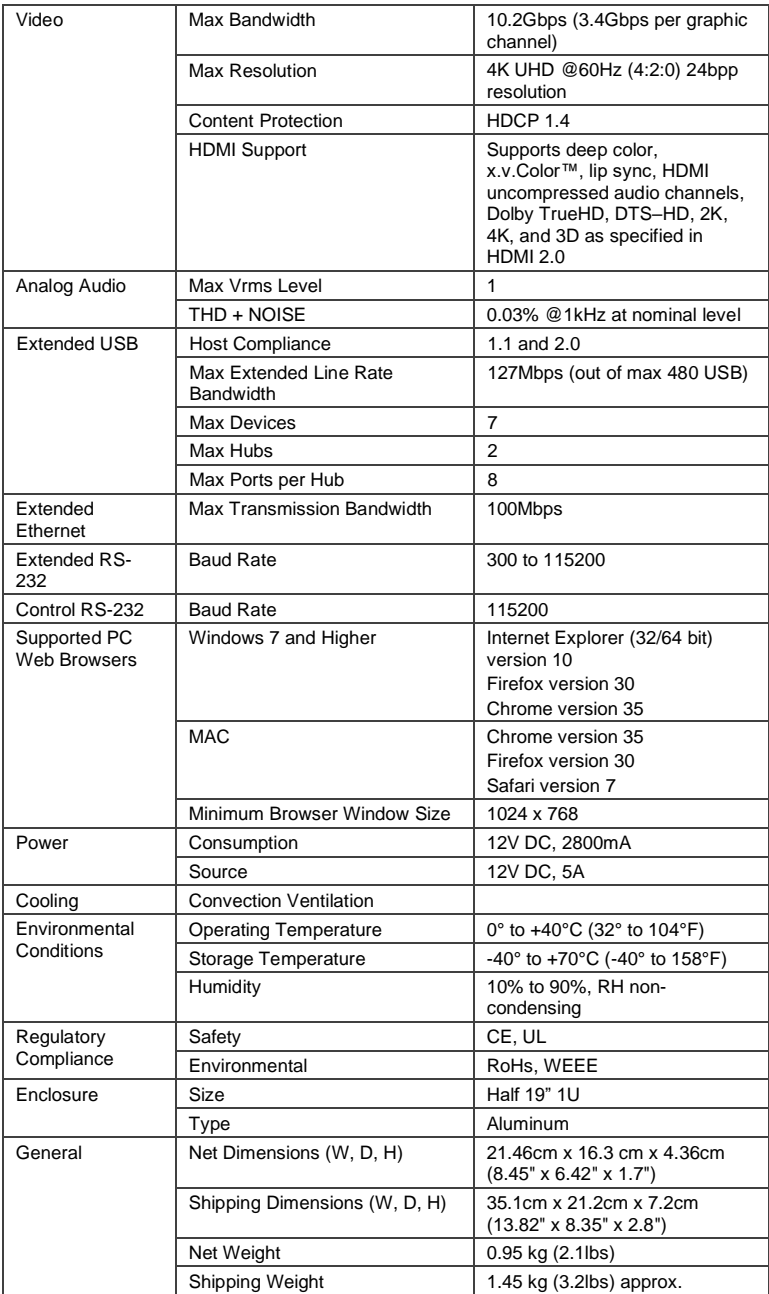

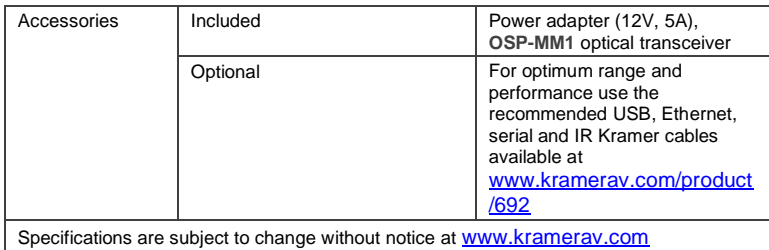

## <span id="page-39-0"></span>**9.1 Default Communication Parameters**

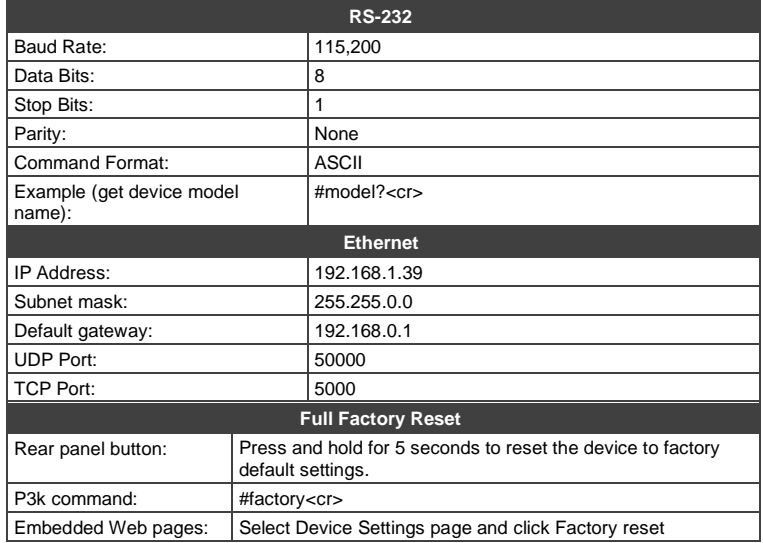

## <span id="page-39-1"></span>**9.2 Default Parameters**

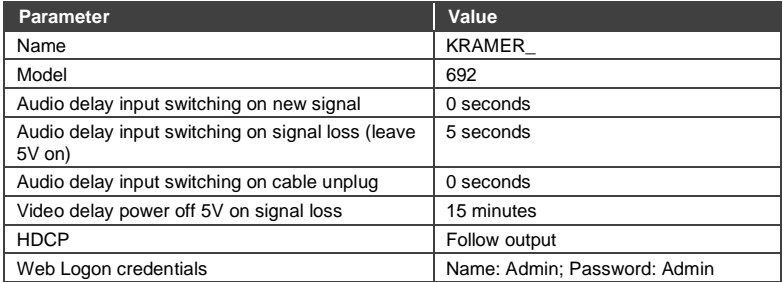

## <span id="page-40-0"></span>**9.3 Default EDID**

Monitor Model name............... 692 Manufacturer............. KMR Plug and Play ID......... KMR1200 Serial number............ n/a Manufacture date......... 2015, ISO week 255 Filter driver............ None ------------------------- EDID revision............ 1.3 Input signal type........ Digital Color bit depth.......... Undefined Display type............. RGB color Screen size.............. 520 x 320 mm (24.0 in) Power management......... Standby, Suspend, Active off/sleep Extension blocs.......... 1 (CEA-EXT) ------------------------- DDC/CI................... n/a Color characteristics Default color space...... Non-sRGB Display gamma............ 2.20 Red chromaticity......... Rx 0.674 - Ry 0.319 Green chromaticity....... Gx 0.188 - Gy 0.706 Blue chromaticity........ Bx 0.148 - By 0.064 White point (default).... Wx 0.313 - Wy 0.329 Additional descriptors... None Timing characteristics Horizontal scan range.... 30-83kHz Vertical scan range...... 56-76Hz Video bandwidth.......... 170MHz CVT standard............. Not supported GTF standard............. Not supported Additional descriptors... None Preferred timing......... Yes Native/preferred timing.. 1280x720p at 60Hz (16:10) Modeline............... "1280x720" 74.250 1280 1390 1430 1650 720 725 730 750 +hsync +vsync Standard timings supported 720 x 400p at 70Hz - IBM VGA 720 x 400p at 88Hz - IBM XGA2 640 x 480p at 60Hz - IBM VGA 640 x 480p at 67Hz - Apple Mac II 640 x 480p at 72Hz - VESA 640 x 480p at 75Hz - VESA 800 x 600p at 56Hz - VESA 800 x 600p at 60Hz - VESA 800 x 600p at 72Hz - VESA 800 x 600p at 75Hz - VESA 832 x 624p at 75Hz - Apple Mac II 1024 x 768i at 87Hz - IBM 1024 x 768p at 60Hz - VESA 1024 x 768p at 70Hz - VESA 1024 x 768p at 75Hz - VESA 1280 x 1024p at 75Hz - VESA 1152 x 870p at 75Hz - Apple Mac II 1280 x 1024p at 75Hz - VESA STD 1280 x 1024p at 85Hz - VESA STD 1600 x 1200p at 60Hz - VESA STD 1024 x 768p at 85Hz - VESA STD 800 x 600p at 85Hz - VESA STD 640 x 480p at 85Hz - VESA STD 1152 x 864p at 70Hz - VESA STD 1280 x 960p at 60Hz - VESA STD EIA/CEA-861 Information

 Revision number.......... 3 IT underscan............. Supported Basic audio.............. Supported

 YCbCr 4:4:4.............. Supported YCbCr 4:2:2.............. Supported Native formats........... 1 Detailed timing #1....... 1920x1080p at 60Hz (16:10) Modeline............... "1920x1080" 148.500 1920 2008 2052 2200 1080 1084 1089 1125 +hsync +vsync Detailed timing #2....... 1920x1080i at 60Hz (16:10) Modeline............... "1920x1080" 74.250 1920 2008 2052 2200 1080 1084 1094 1124 interlace +hsync +vsync Detailed timing #3....... 1280x720p at 60Hz (16:10) Modeline............... "1280x720" 74.250 1280 1390 1430 1650 720 725 730 750 +hsync +vsync Detailed timing #4....... 720x480p at 60Hz (16:10) Modeline............... "720x480" 27.000 720 736 798 858 480 489 495 525 -hsync -vsync CE audio data (formats supported) LPCM 2-channel, 16/20/24 bit depths at 32/44/48 kHz CE video identifiers (VICs) - timing/formats supported 1920 x 1080p at 60Hz - HDTV (16:9, 1:1) 1920 x 1080i at 60Hz - HDTV (16:9, 1:1) 1280 x 720p at 60Hz - HDTV (16:9, 1:1) [Native] 720 x 480p at 60Hz - EDTV (16:9, 32:27) 720 x 480p at 60Hz - EDTV (4:3, 8:9) 720 x 480i at 60Hz - Doublescan (16:9, 32:27) 720 x 576i at 50Hz - Doublescan (16:9, 64:45) 640 x 480p at 60Hz - Default (4:3, 1:1) NB: NTSC refresh rate = (Hz\*1000)/1001 CE vendor specific data (VSDB) IEEE registration number. 0x000C03 CEC physical address..... 1.0.0.0 Maximum TMDS clock....... 165MHz CE speaker allocation data Channel configuration.... 2.0 Front left/right......... Yes Front LFE................ No Front center............. No Rear left/right.......... No Rear center.............. No Front left/right center.. No Rear left/right center... No Rear LFF. No. Report information Date generated........... 23/07/2015 Software revision........ 2.60.0.972

Raw data

Data source.............. File

Operating system......... 6.1.7601.2.Service Pack 1

 00,FF,FF,FF,FF,FF,FF,00,2D,B2,00,12,00,00,00,00,FF,19,01,03,80,34,20,78,EA,B3,25,AC,51,30,B4,26, 10,50,54,FF,FF,80,81,8F,81,99,A9,40,61,59,45,59,31,59,71,4A,81,40,01,1D,00,72,51,D0,1E,20,6E,28, 55,00,07,44,21,00,00,1E,00,00,00,FD,00,38,4C,1E,53,11,00,0A,20,20,20,20,20,20,00,00,00,FC,00,54, 50,2D,35,39,30,52,58,52,20,20,20,20,00,00,00,00,00,00,00,00,00,00,00,00,00,00,00,00,00,00,01,28, 02,03,1B,F1,23,09,07,07,48,10,05,84,03,02,07,16,01,65,03,0C,00,10,00,83,01,00,00,02,3A,80,18,71, 38,2D,40,58,2C,45,00,07,44,21,00,00,1E,01,1D,80,18,71,1C,16,20,58,2C,25,00,07,44,21,00,00,9E,01, 1D,00,72,51,D0,1E,20,6E,28,55,00,07,44,21,00,00,1E,8C,0A,D0,8A,20,E0,2D,10,10,3E,96,00,07,44,21, 00,00,18,00,00,00,00,00,00,00,00,00,00,00,00,00,00,00,00,00,00,00,00,00,00,00,00,00,00,00,00,47

# <span id="page-42-0"></span>**10 Protocol 3000**

The **692** HDBT 2.0 Optical Receiver can be operated using the Kramer Protocol 3000 serial commands. The command framing varies according to how you interface with the **692**. For example, a basic video input switching command that routes a layer 1 video signal to HDMI out 1 from HDMI input 2 (ROUTE  $1, 1, 2$ ), is entered as follows:

• Terminal communication software, such as Hercules:

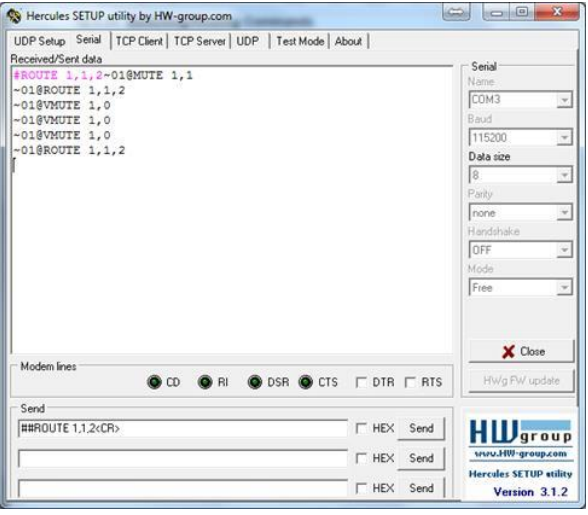

The framing of the command varies according to the terminal communication software.

• K-Touch Builder (Kramer software):

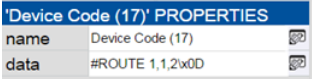

• K-Config (Kramer configuration software):

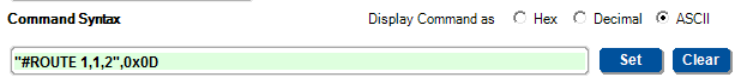

All the examples provided in this section are based on using the K-Config software.

You can enter commands directly using terminal communication software (e.g., Hercules) by connecting a PC to the serial or Ethernet port on the **692**. To enter  $CR$  press the Enter key ( $LR$  is also sent but is ignored by the command parser).

Commands sent from various non-Kramer controllers (e.g., Crestron) may require special coding for some characters (such as,  $/X#$ ). For more information, refer to your controller's documentation.

For more information about:

- Using Protocol 3000 commands, see Section [10.1](#page-43-0)
- General syntax used for Protocol 3000 commands, see Sectio[n 10.2](#page-44-0)
- Protocol 3000 commands available for the **692**, see Sectio[n 10.3](#page-46-0)

#### <span id="page-43-0"></span>**10.1 Understanding Protocol 3000**

Protocol 3000 commands are structured according to the following:

- **Command –** A sequence of ASCII letters (A-Z, a-z and -). A command and its parameters must be separated by at least one space.
- **Parameters –** A sequence of alphanumeric ASCII characters (0-9, A-Z, a-z and some special characters for specific commands). Parameters are separated by commas.
- **Message string –** Every command entered as part of a message string begins with a message starting character and ends with a message closing character.

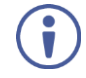

A string can contain more than one command. Commands are separated by a pipe (1) character. The maximum string length is 64 characters.

- **Message starting character:**
	- $\bullet$   $\bullet$  + For host command/query
	- $\bullet$   $\sim$  For device response
- **Device address** K-NET Device ID followed by @ (optional, K-NET only)
- **Query sign** ? follows some commands to define a query request
- **Message closing character:**
	- **ER** Carriage return for host messages (ASCII 13)
	- **CR LF** Carriage return for device messages (ASCII 13) and line-feed (ASCII 10)
- **Command chain separator character –** Multiple commands can be chained in the same string. Each command is delimited by a pipe character (|). When chaining commands, enter the message starting character and the message closing character only at the beginning and end of the string.

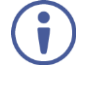

Spaces between parameters or command terms are ignored. Commands in the string do not execute until the closing character is entered. A separate response is sent for every command in the chain.

#### <span id="page-44-0"></span>**10.2 Kramer Protocol 3000 Syntax**

The Kramer Protocol 3000 syntax uses the following delimiters:

- $CR = Carriage return (ASCII 13 = 0x0D)$
- $LF = Line feed (ASCII 10 = 0x0A)$
- $S =$  Space (ASCII 32 = 0x20)

Some commands have short name syntax in addition to long name syntax to enable faster typing. The response is always in long syntax.

The Protocol 3000 syntax is in the following format:

#### • **Host Message Format**:

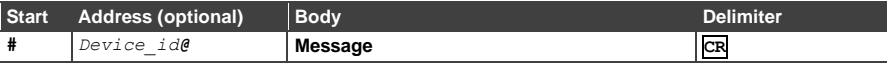

#### • **Simple Command** – Command string with only one command without addressing:

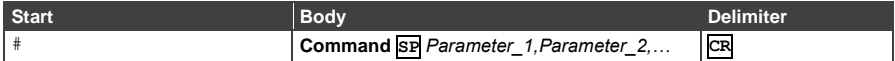

#### • **Command String** – Formal syntax with command concatenation and addressing:

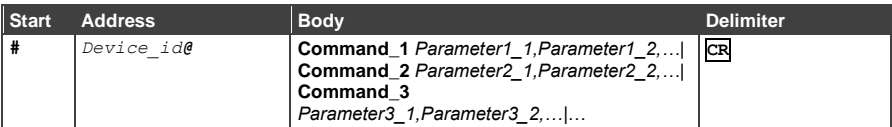

#### • **Device Message Format**:

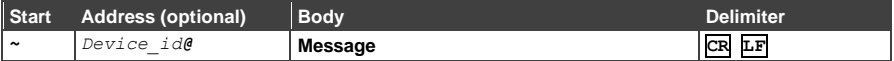

#### • **Device Long Response** – Echoing command:

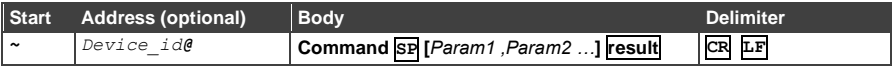

## <span id="page-46-0"></span>**10.3 Protocol 3000 Commands**

This section includes the following commands:

- System Commands (see **Section [10.3.1\)](#page-46-1)**
- Authentication Commands (see **Section [10.3.2\)](#page-56-0)**
- Communication Commands (see Section [10.3.3\)](#page-59-0)
- EDID Handling Commands (see Section [10.3.4\)](#page-63-0)
- Administrator Commands (see Section [10.3.5\)](#page-64-0)

#### <span id="page-46-1"></span>**10.3.1 System Commands**

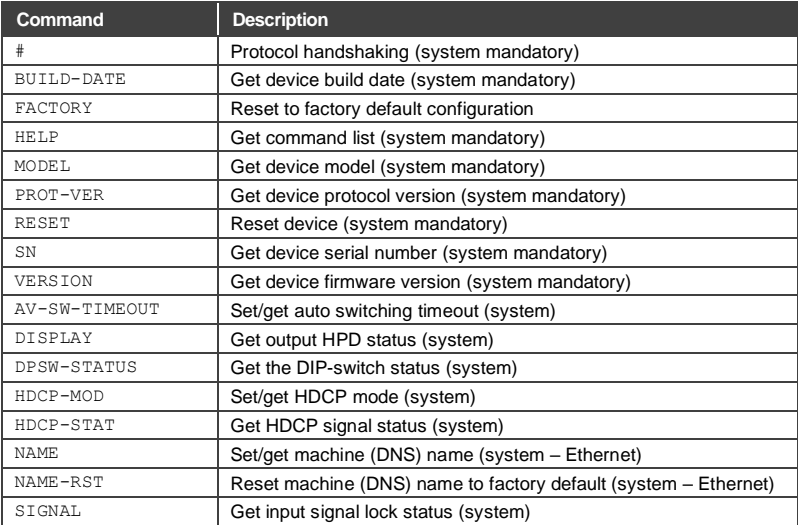

#### **10.3.1.1 #**

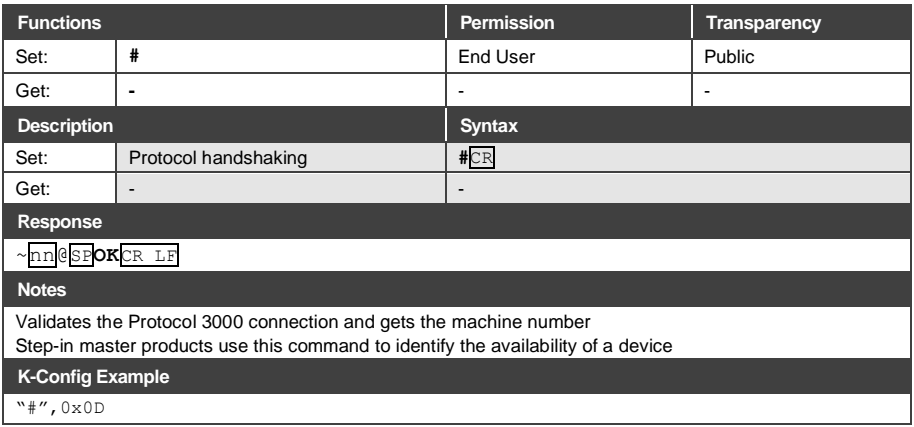

## **10.3.1.2 BUILD-DATE**

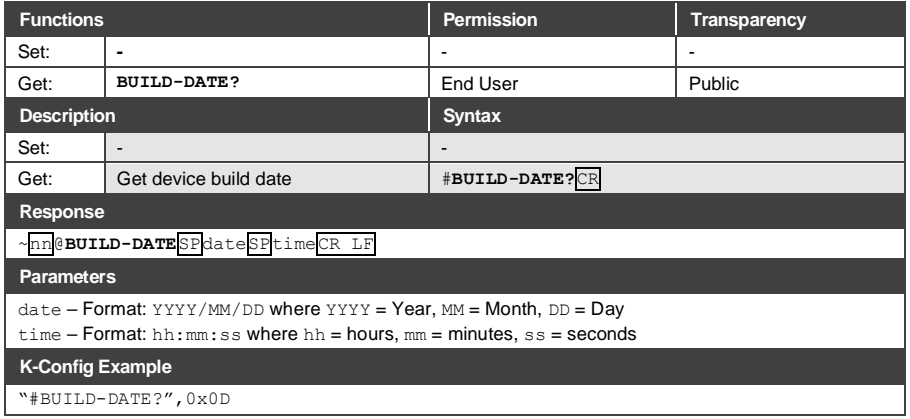

#### **10.3.1.3 FACTORY**

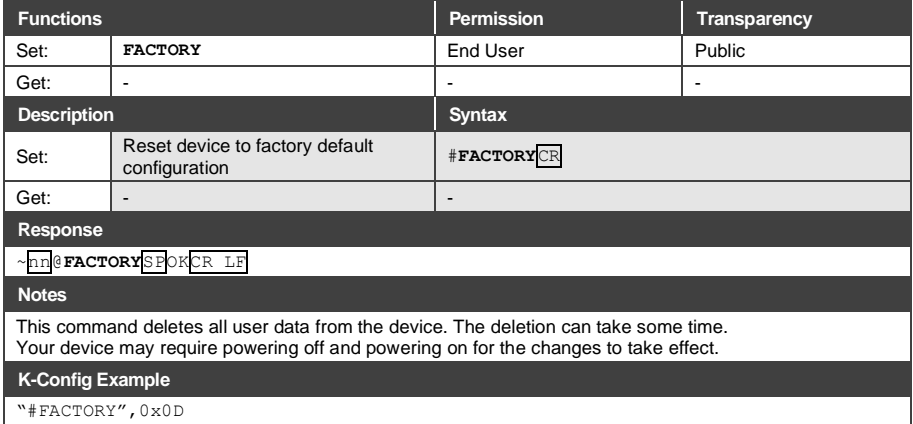

#### **10.3.1.4 HELP**

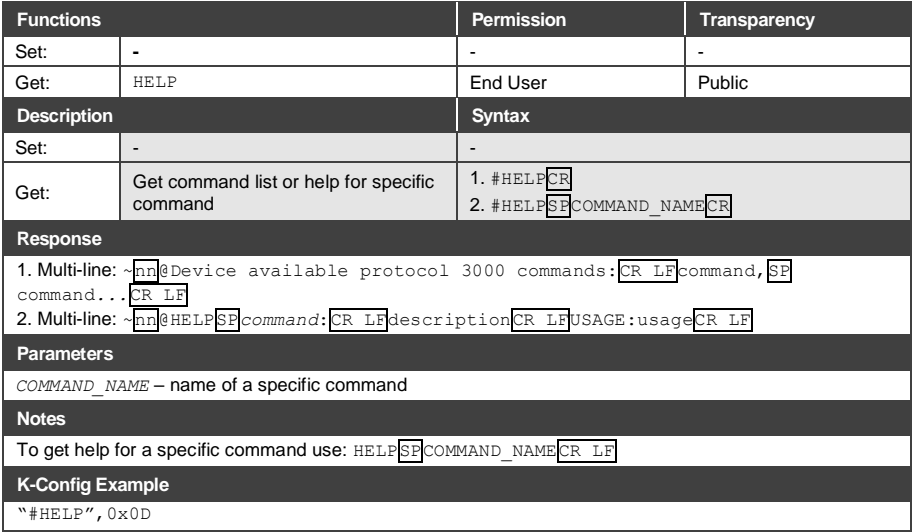

#### **10.3.1.5 MODEL**

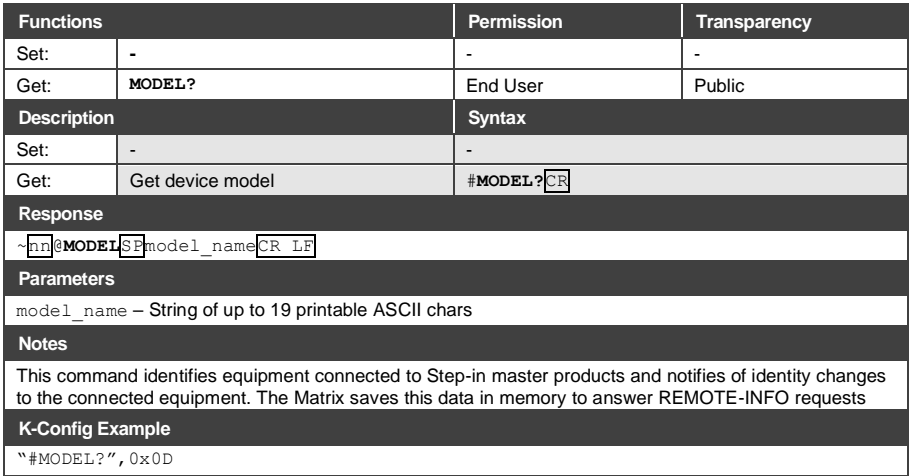

## **10.3.1.6 PROT-VER**

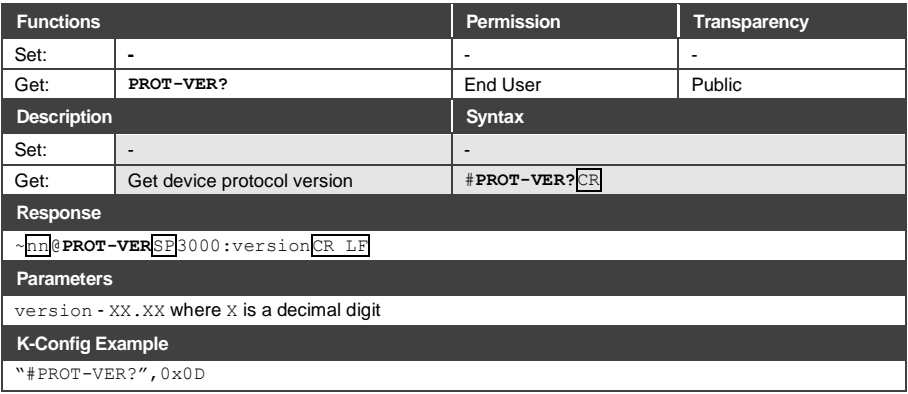

#### **10.3.1.7 RESET**

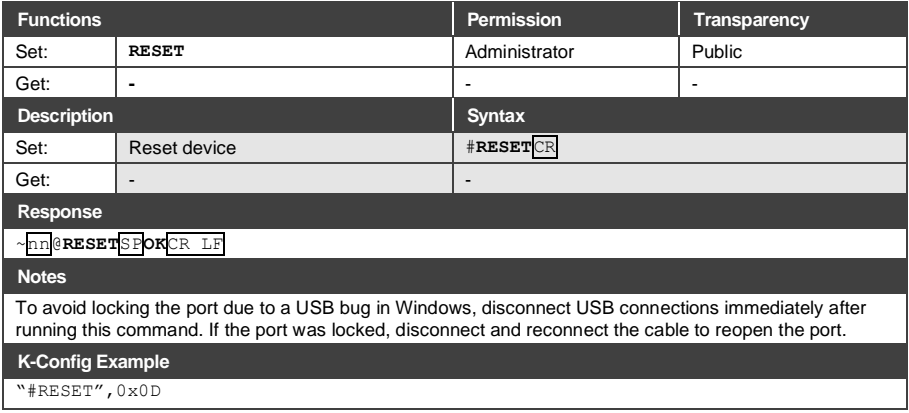

## **10.3.1.8 SN**

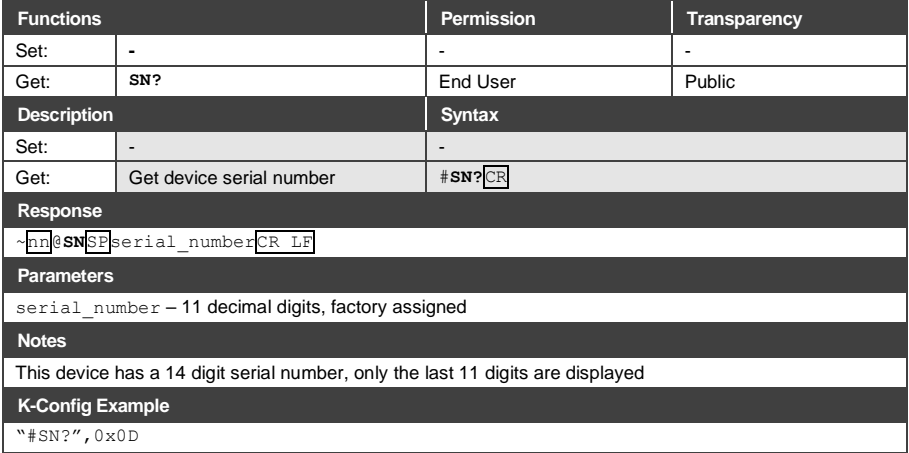

## **10.3.1.9 VERSION**

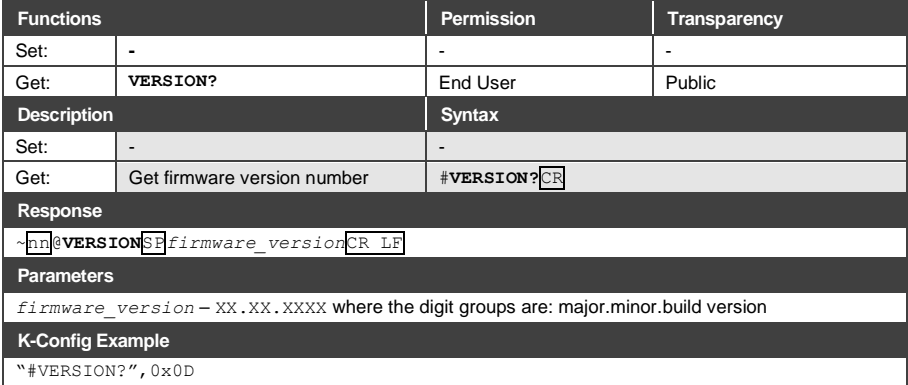

#### <span id="page-51-0"></span>**10.3.1.10 AV-SW-TIMEOUT**

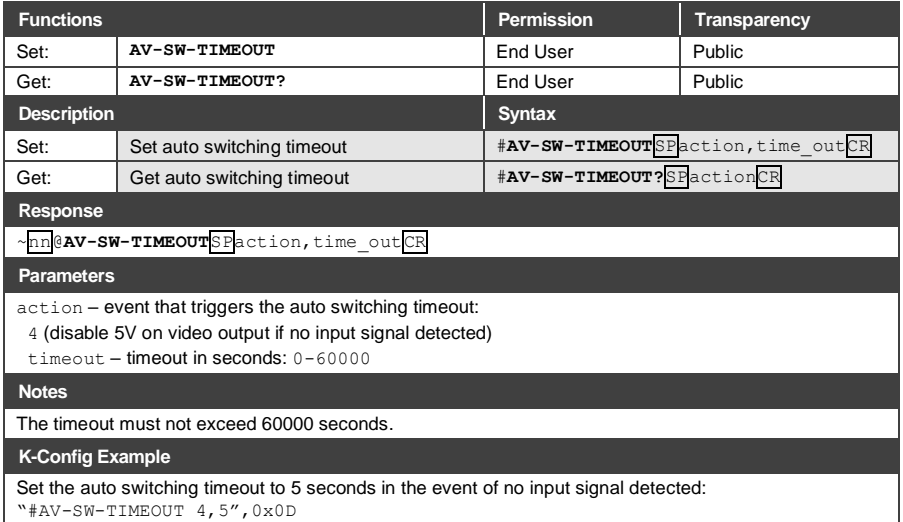

#### **10.3.1.11 DISPLAY**

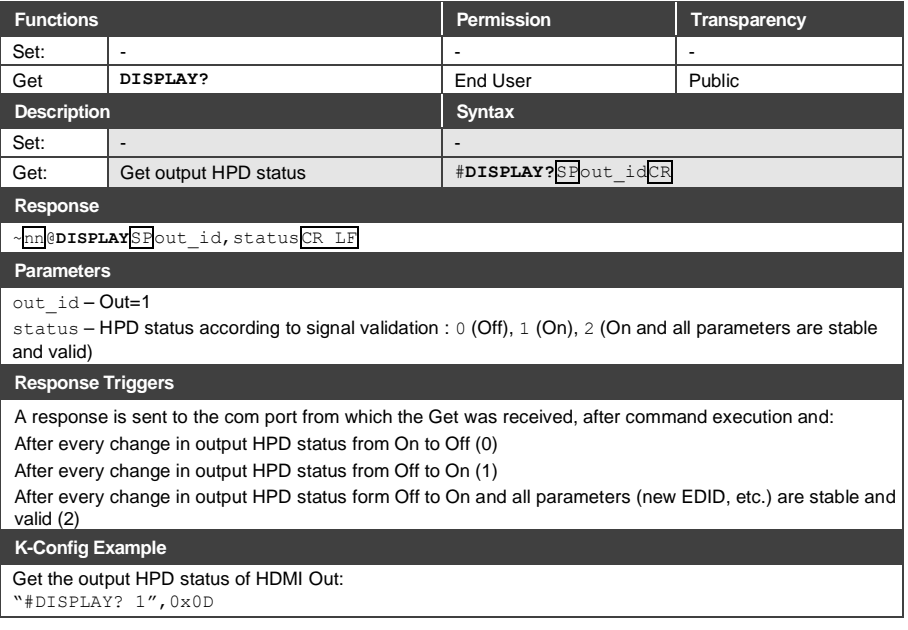

#### **10.3.1.12 HDCP-MOD**

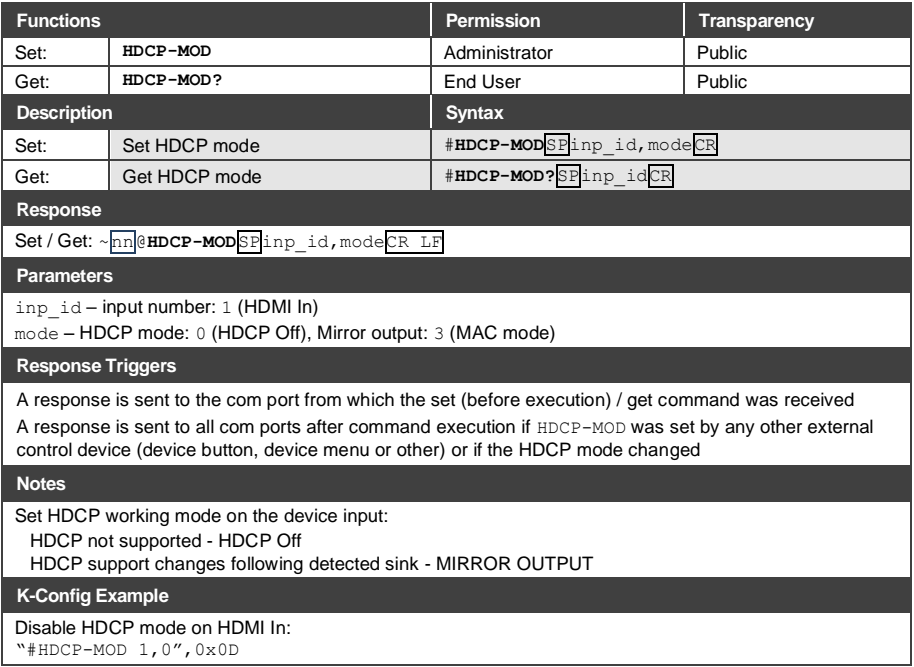

#### **10.3.1.13 HDCP-STAT**

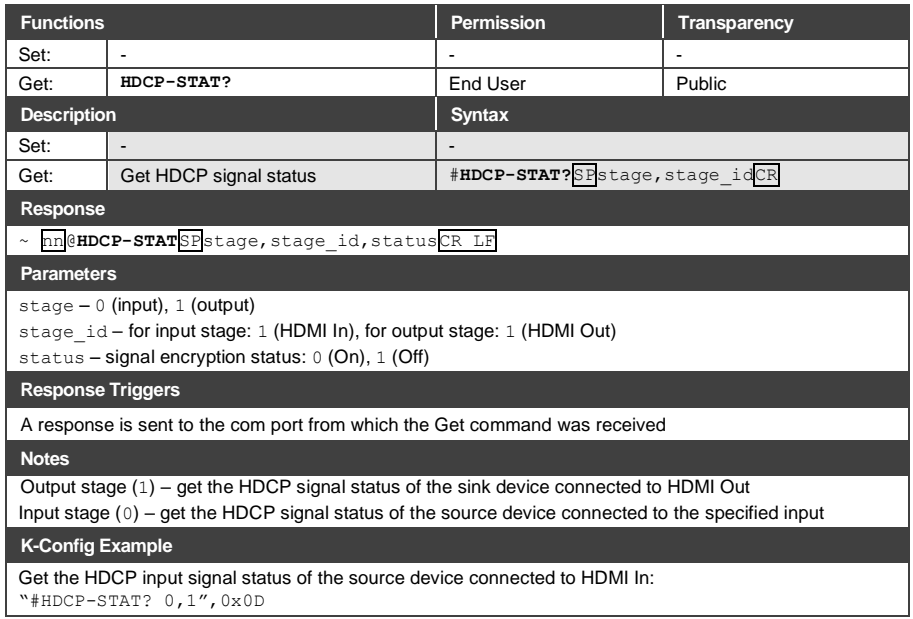

#### **10.3.1.14 NAME**

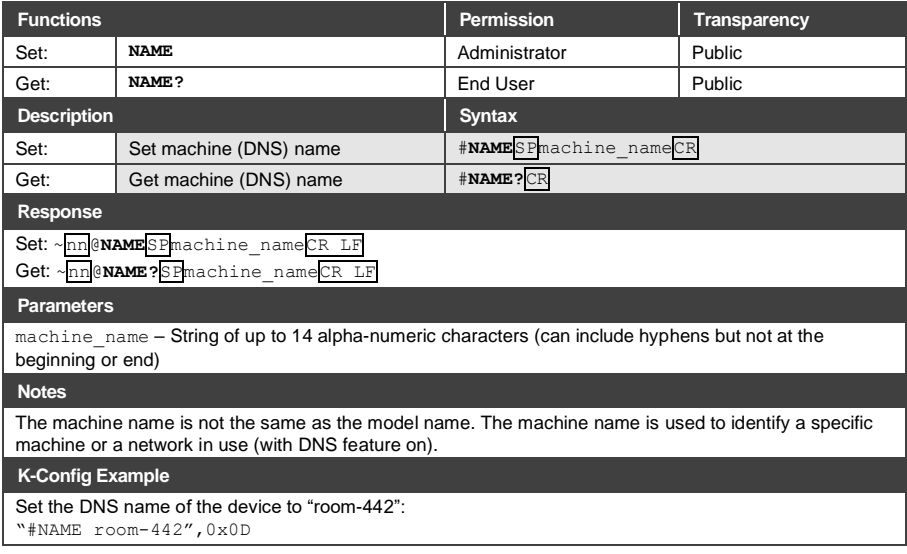

#### **10.3.1.15 NAME-RST**

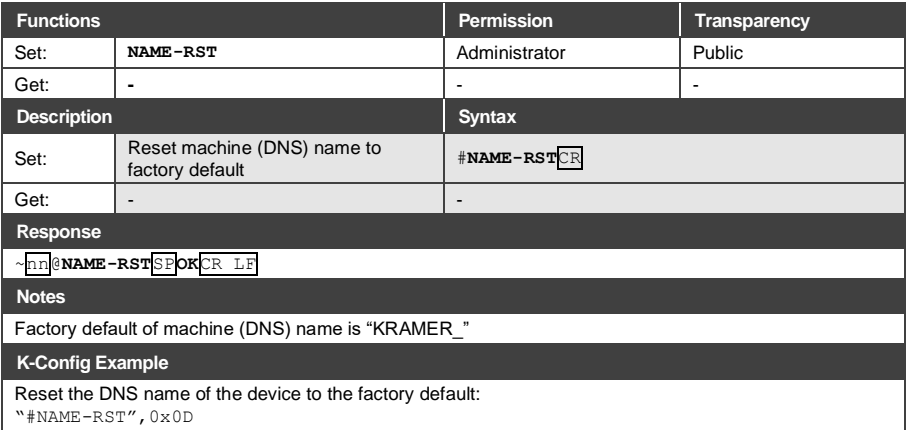

#### **10.3.1.16 SIGNAL**

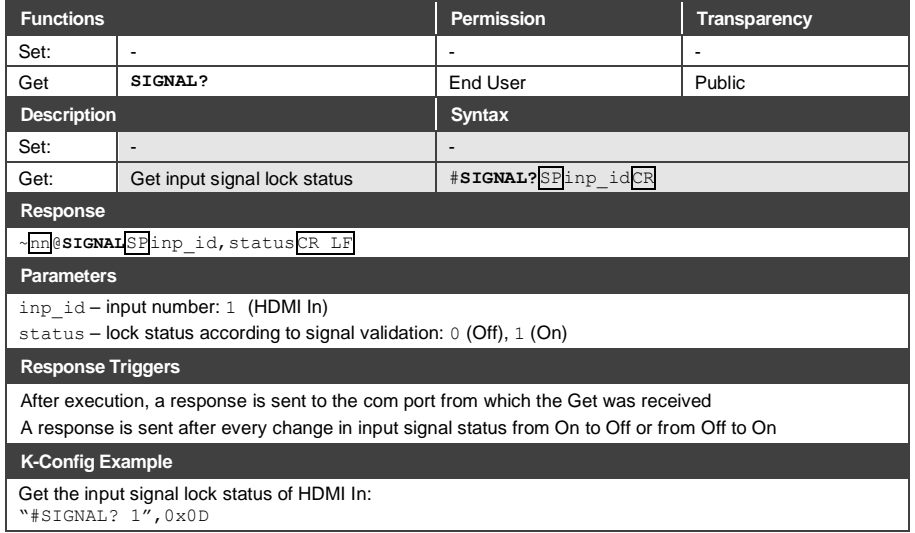

#### <span id="page-56-0"></span>**10.3.2 Authentication Commands**

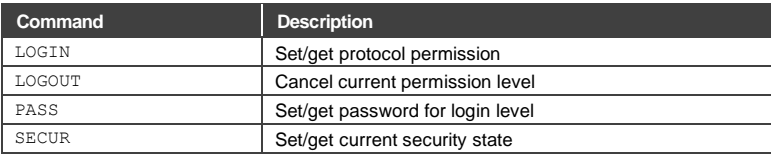

#### **10.3.2.1 LOGIN**

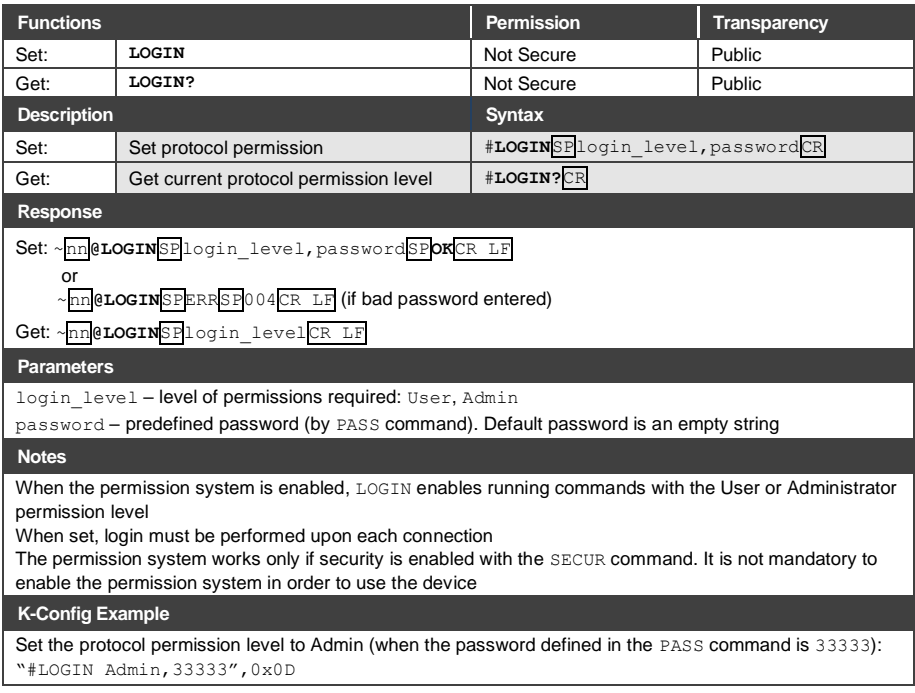

#### **10.3.2.2 LOGOUT**

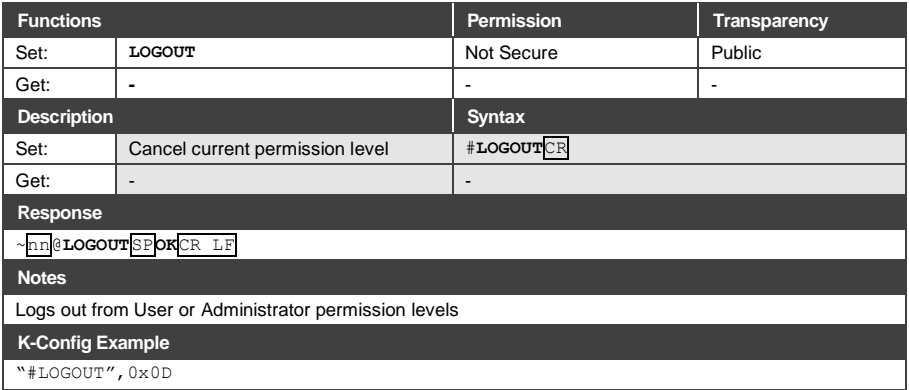

#### **10.3.2.3 PASS**

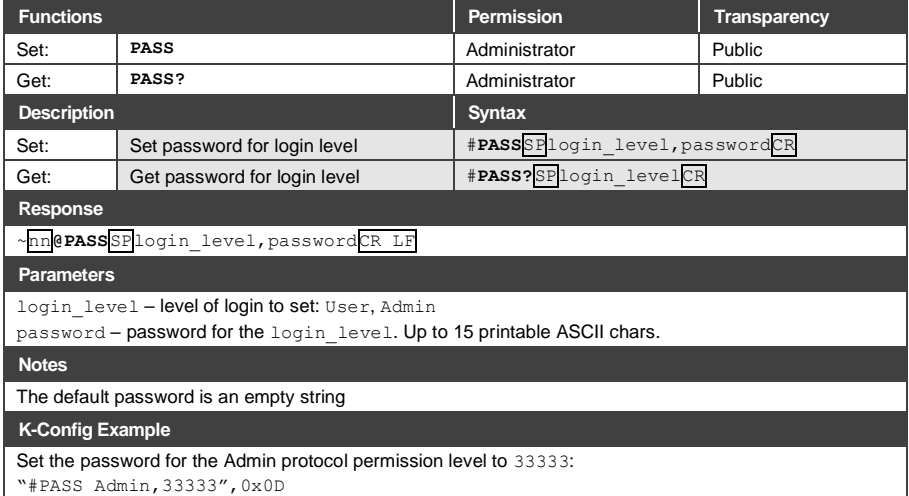

#### **10.3.2.4 SECUR**

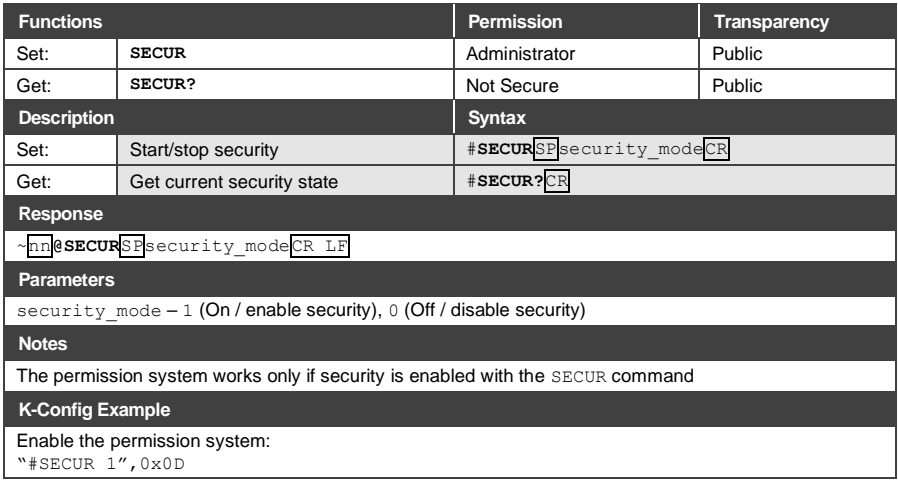

### <span id="page-59-0"></span>**10.3.3 Communication Commands**

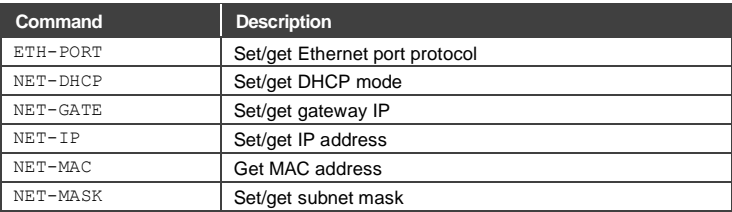

## **10.3.3.1 ETH-PORT**

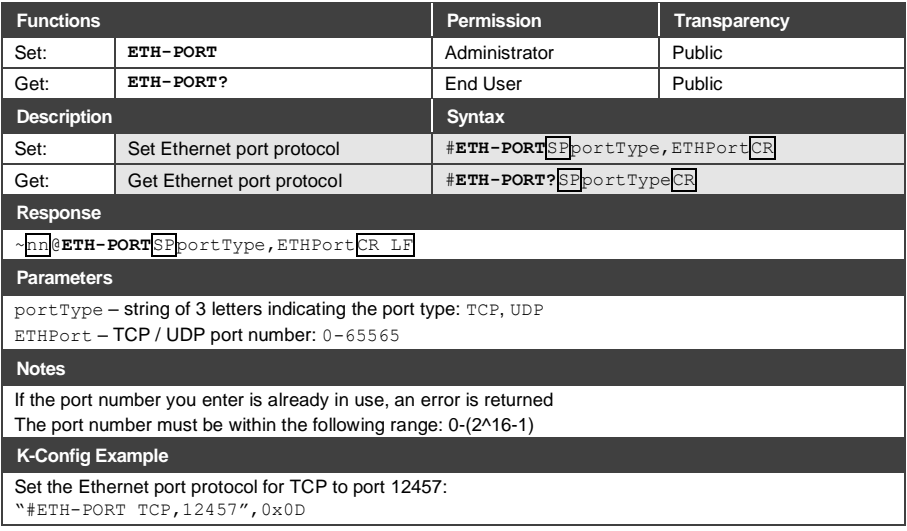

#### **10.3.3.2 NET-DHCP**

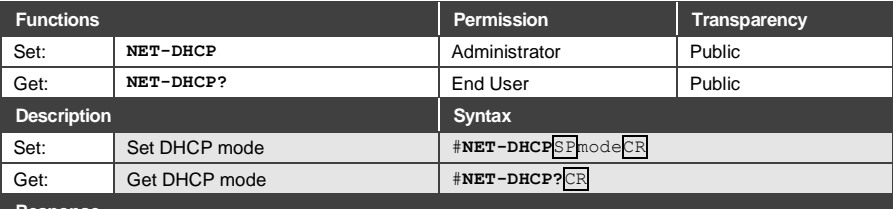

**Response** 

~nn@**NET-DHCP**SPmodeCR LF

**Parameters**

mode – 0 (do not use DHCP. Use the IP address set by the factory or the  $NET-IP$  command), 1 (try to use DHCP. If unavailable, use the IP address set by the factory or the NET-IP command)

#### **Notes**

Connecting Ethernet to devices with DHCP may take more time in some networks

To connect with a randomly assigned IP by DHCP, specify the device DNS name (if available) using the NAME command. You can also get an assigned IP by direct connection to USB or RS-232 protocol port if available

Consult your network administrator for correct settings

**K-Config Example**

Enable DHCP mode, if available:

"#NET-DHCP 1",0x0D

#### **10.3.3.3 NET-GATE**

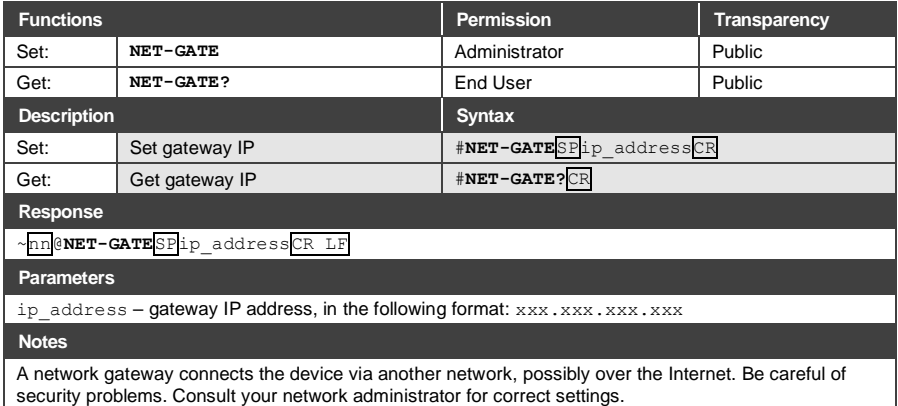

#### **K-Config Example**

Set the gateway IP address to 192.168.0.1: "#NET-GATE 192.168.000.001",0x0D

## **10.3.3.4 NET-IP**

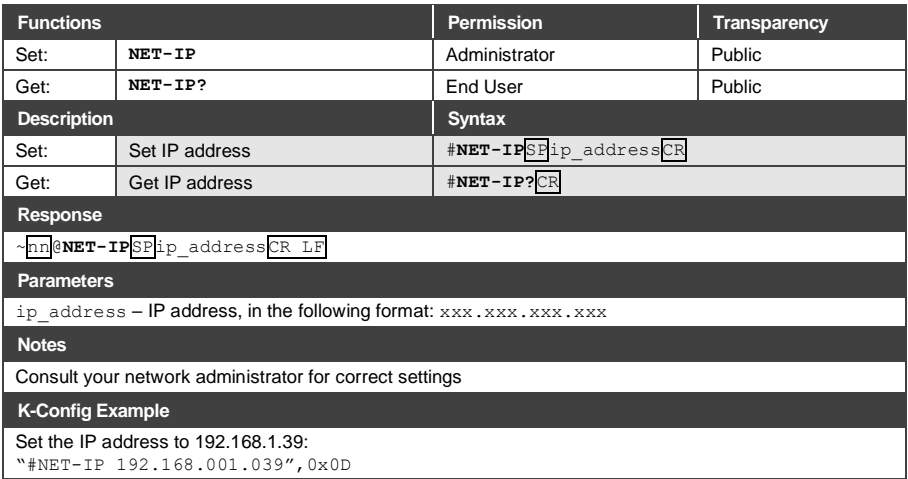

#### **10.3.3.5 NET-MAC**

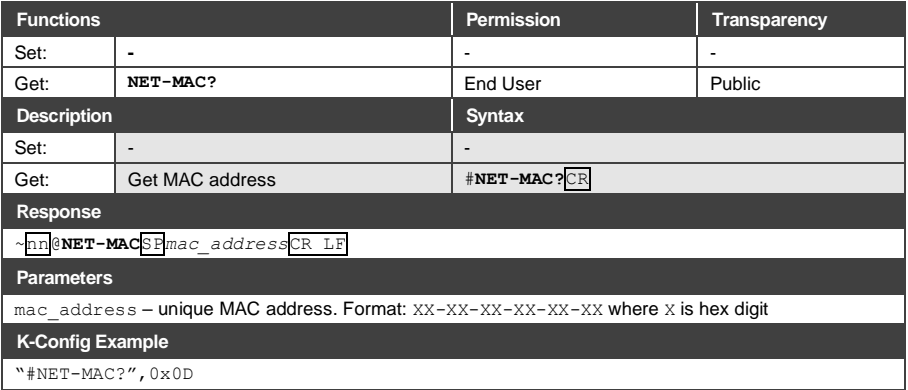

#### **10.3.3.6 NET-MASK**

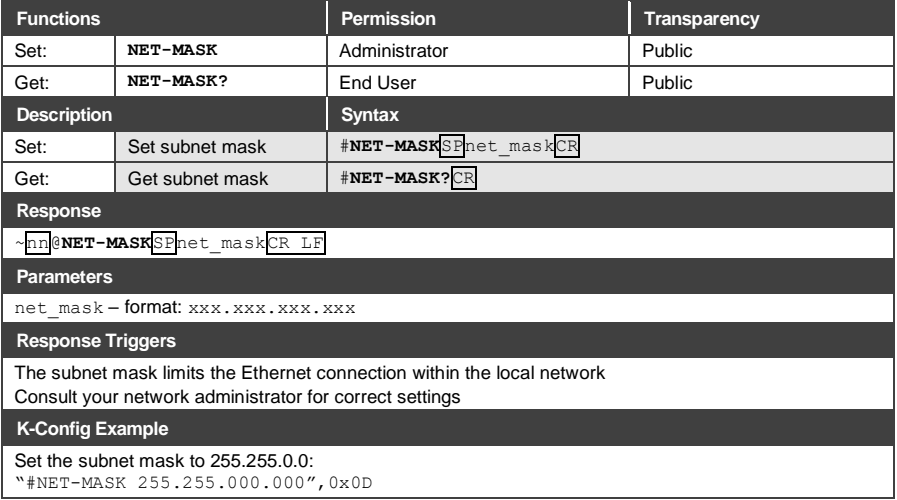

#### <span id="page-63-0"></span>**10.3.4 EDID Handling Commands**

Additional EDID data functions can be performed via the **692** web pages or a compatible EDID management application, such as Kramer EDID Designer (see [www.kramerav.com/product/EDID%20Designer\)](http://www.kramerav.com/product/EDID%20Designer).

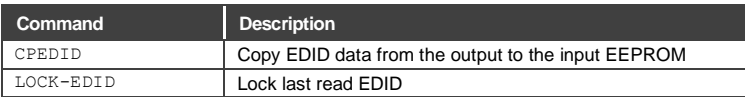

#### **10.3.4.1 CPEDID**

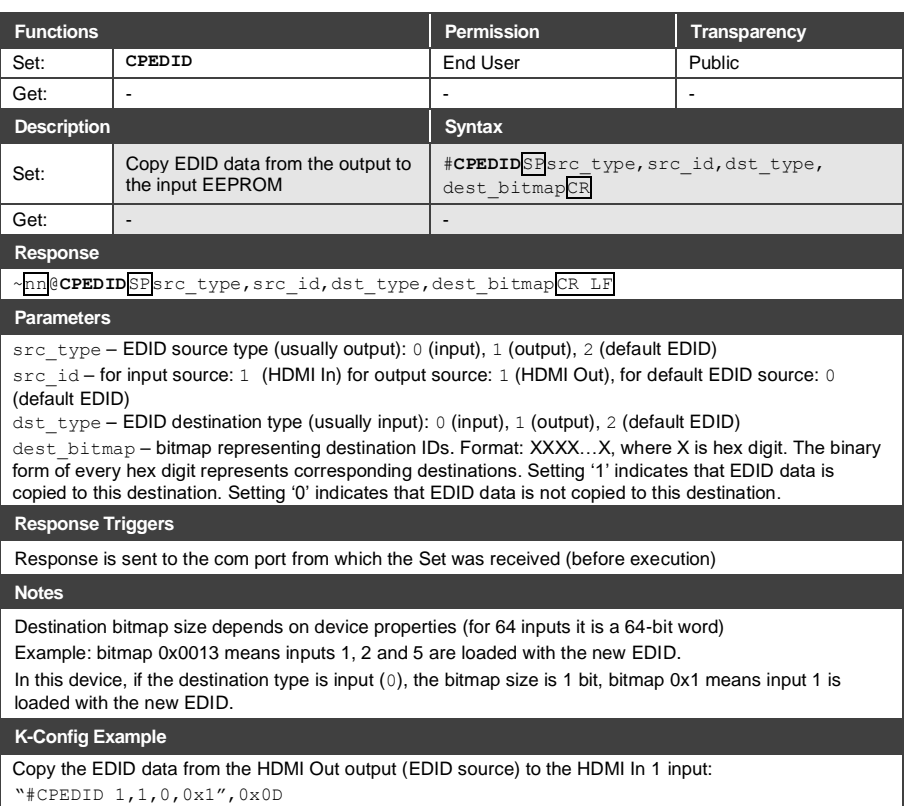

#### **10.3.4.2 LOCK-EDID**

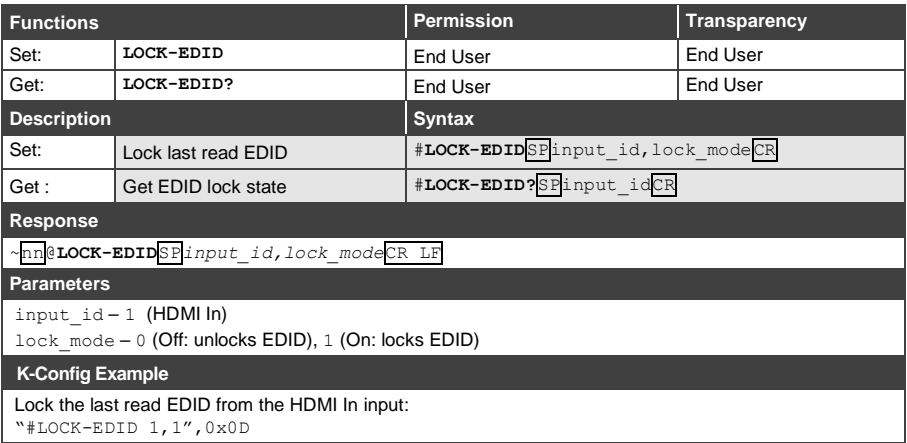

#### <span id="page-64-0"></span>**10.3.5 Administrator Commands**

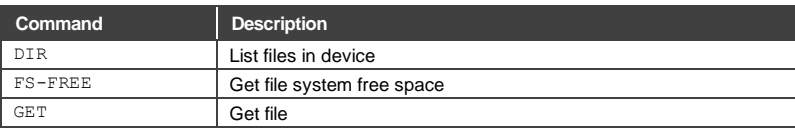

#### **10.3.5.1 DIR**

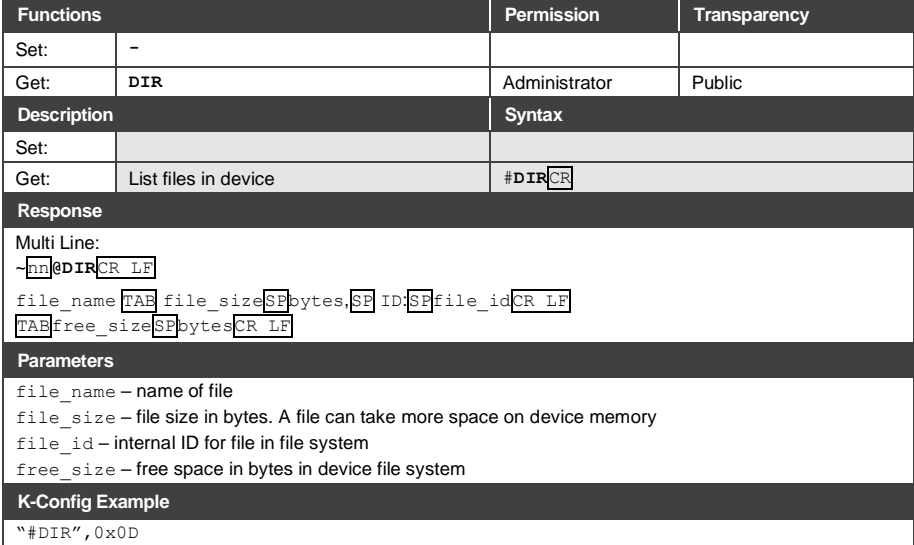

#### **10.3.5.2 FS-FREE?**

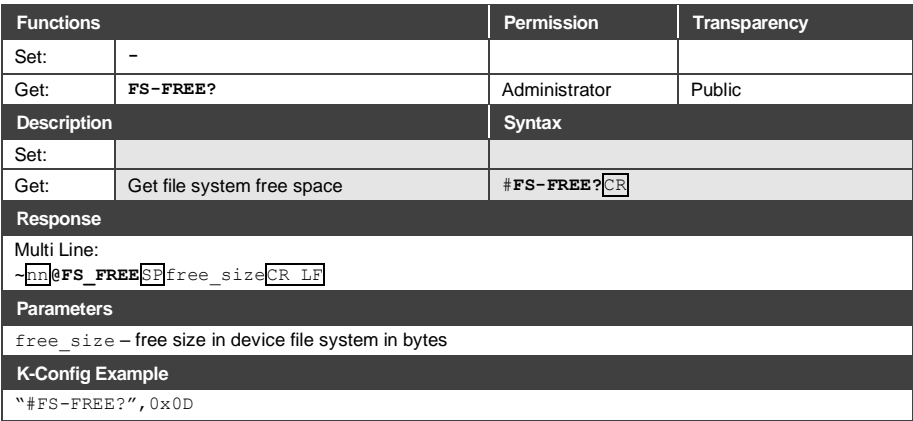

#### **10.3.5.3 GET**

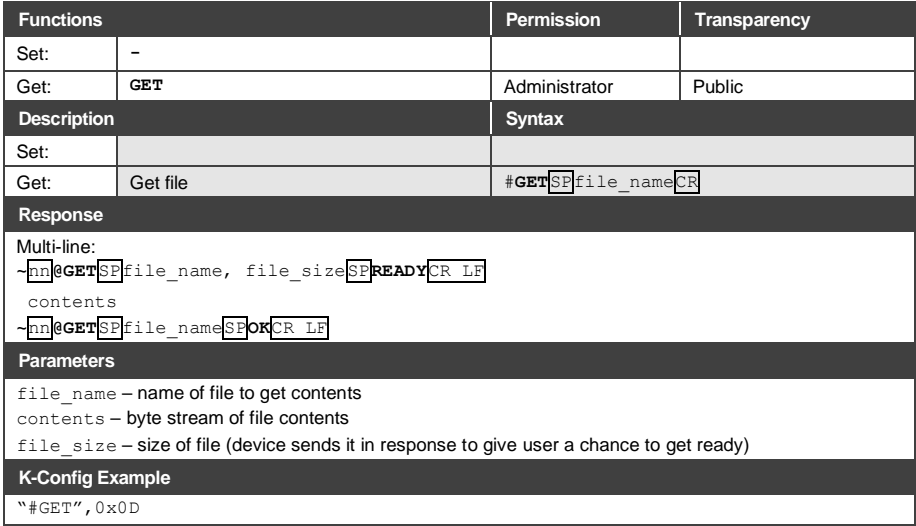

The warranty obligations of Kramer Electronics Inc. ("Kramer Electronics") for this product are limited to the terms set forth below:

#### **What is Covered**

This limited warranty covers defects in materials and workmanship in this product.

#### **What is Not Covered**

This limited warranty does not cover any damage, deterioration or malfunction resulting from any alteration, modification, improper or unreasonable use or maintenance, misuse, abuse, accident, neglect, exposure to excess moisture, fire, improper packing and shipping (such claims must be presented to the carrier), lightning, power surges, or other acts of nature. This limited warranty does not cover any damage, deterioration or malfunction resulting from the installation or removal of this product from any installation, any unauthorized tampering with this product, any repairs attempted by anyone unauthorized by Kramer Electronics to make such repairs, or any other cause which does not relate directly to a defect in materials and/or workmanship of this product. This limited warranty does not cover cartons, equipment enclosures, cables or accessories used in conjunction with this product.

Without limiting any other exclusion herein, Kramer Electronics does not warrant that the product covered hereby, including, without limitation, the technology and/or integrated circuit(s) included in the product, will not become obsolete or that such items are or will remain compatible with any other product or technology with which the product may be used.

#### **How Long this Coverage Lasts**

The standard limited warranty for Kramer products is seven (7) years from the date of original purchase, with the following exceptions:

- 1. All Kramer VIA hardware products are covered by a standard three (3) year warranty for the VIA hardware and a standard three (3) year warranty for firmware and software updates; all Kramer VIA accessories, adapters, tags, and dongles are covered by a standard one (1) year warranty.
- 2. Kramer fiber optic cables, adapter-size fiber optic extenders, pluggable optical modules, active cables, cable retractors, ring mounted adapters, portable power chargers, Kramer speakers, and Kramer touch panels are covered by a standard one (1) year warranty. Kramer 7-inch touch panels<br>purchased on or after April 1st, 2020 are covered by a standard two (2) year war
- 3. All Kramer Calibre products, all Kramer Minicom digital signage products, all HighSecLabs products, all streaming, and all wireless products are covered by a standard three (3) year warranty.
- 4. All Sierra Video MultiViewers are covered by a standard five (5) year warranty.
- 5. Sierra switchers & control panels are covered by a standard seven (7) year warranty (excluding power supplies and fans that are covered for three  $(3)$  years).
- 6. K-Touch software is covered by a standard one (1) year warranty for software updates.
- 7. All Kramer passive cables are covered by a lifetime warranty.

#### **Who is Covered**

Only the original purchaser of this product is covered under this limited warranty. This limited warranty is not transferable to subsequent purchasers or owners of this product.

#### **What Kramer Electronics Will Do**

Kramer Electronics will, at its sole option, provide one of the following three remedies to whatever extent it shall deem necessary to satisfy a proper claim under this limited warranty:

- 1. Elect to repair or facilitate the repair of any defective parts within a reasonable period of time, free of any charge for the necessary parts and labor to complete the repair and restore this product to its proper operating condition. Kramer Electronics will also pay the shipping costs necessary to return this product once the repair is complete.
- 2. Replace this product with a direct replacement or with a similar product deemed by Kramer Electronics to perform substantially the same function as the original product. If a direct or similar replacement product is supplied, the original product's end warranty date remains unchanged and is transferred to the replacement product.
- 3. Issue a refund of the original purchase price less depreciation to be determined based on the age of the product at the time remedy is sought under this limited warranty.

#### **What Kramer Electronics Will Not Do Under This Limited Warranty**

If this product is returned to Kramer Electronics or the authorized dealer from which it was purchased or any other party authorized to repair Kramer Electronics products, this product must be insured during shipment, with the insurance and shipping charges prepaid by you. If this product is returned uninsured, you assume all<br>risks of loss or damage during shipment. Kramer Electron any installation. Kramer Electronics will not be responsible for any costs related to any setting up this product, any adjustment of user controls or any programming required for a specific installation of this product.

#### **How to Obtain a Remedy Under This Limited Warranty**

To obtain a remedy under this limited warranty, you must contact either the authorized Kramer Electronics reseller from whom you purchased this product or the Kramer Electronics office nearest you. For a list of authorized Kramer Electronics resellers and/or Kramer Electronics authorized service providers, visit our web site at www.kramerav.com or contact the Kramer Electronics office nearest you.

In order to pursue any remedy under this limited warranty, you must possess an original, dated receipt as proof of purchase from an authorized Kramer Electronics<br>reseller. If this product is returned under this limited war may also be directed to an authorized reseller or a person authorized by Kramer Electronics to repair the product.

If it is decided that this product should be returned directly to Kramer Electronics, this product should be properly packed, preferably in the original carton, for shipping. Cartons not bearing a return authorization number will be refused.

#### **Limitation of Liability**

THE MAXIMUM LIABILITY OF KRAMER ELECTRONICS UNDER THIS LIMITED WARRANTY SHALL NOT EXCEED THE ACTUAL PURCHASE PRICE PAID FOR THE PRODUCT. TO THE MAXIMUM EXTENT PERMITTED BY LAW, KRAMER ELECTRONICS IS NOT RESPONSIBLE FOR DIRECT, SPECIAL, INCIDENTAL OR CONSEQUENTIAL DAMAGES RESULTING FROM ANY BREACH OF WARRANTY OR CONDITION, OR UNDER ANY OTHER LEGAL THEORY. Some countries, districts or states do not allow the exclusion or limitation of relief, special, incidental, consequential or indirect damages, or the limitation of liability to<br>specified amounts, so the above limitations or ex

#### **Exclusive Remedy**

TO THE MAXIMUM EXTENT PERMITTED BY LAW, THIS LIMITED WARRANTY AND THE REMEDIES SET FORTH ABOVE ARE EXCLUSIVE AND IN LIEU OF ALL OTHER WARRANTIES, REMEDIES AND CONDITIONS, WHETHER ORAL OR WRITTEN, EXPRESS OR IMPLIED. TO THE MAXIMUM EXTENT PERMITTED BY LAW, KRAMER ELECTRONICS SPECIFICALLY DISCLAIMS ANY AND ALL IMPLIED WARRANTIES, INCLUDING, WITHOUT LIMITATION,<br>WARRANTIES OF MERCHANTABILITY AND FITNESS FOR A PARTICULAR PURPOSE. IF KRAMER ELECTRONICS CANNOT LA WARRANTIES OF MERCHANTABLIIT AND FIINESS FOR A PARTICULAR PORT OF LE RRAMER ELECTINONICS CANNOT LAWEULLY DISCLAIM OR<br>EXCLUDE IMPLIED WARRANTIES UNDER APPLICABLET AW, THEN ALL IMPLIED WARRANTIES COVERING THIS PRODUCT, INCLU OF MERCHANTABILITY AND FITNESS FOR A PARTICULAR PURPOSE, SHALL APPLY TO THIS PRODUCT AS PROVIDED UNDER APPLICABLE LAW. IF ANY PRODUCT TO WHICH THIS LIMITED WARRANTY APPLIES IS A "CONSUMER PRODUCT" UNDER THE MAGNUSON-MOSS WARRANTY ACT (15<br>U.S.C.A. §2301, ET SEQ.) OR OTHER APPLICABLE LAW, THE FOREGOING DISCLAIMER OF IMPLIED WARRANTIES SHALL IMPLIED WARRANTIES ON THIS PRODUCT, INCLUDING WARRANTIES OF MERCHANTABILITY AND FITNESS FOR THE PARTICULAR PURPOSE, SHALL APPLY AS PROVIDED UNDER APPLICABLE LAW.

#### **Other Conditions**

This limited warranty gives you specific legal rights, and you may have other rights which vary from country to country or state to state. This limited warranty is void if (i) the label bearing the serial number of this product has been removed or defaced, (ii) the product is not distributed by Kramer Electronics or (iii) this product is not purchased from an authorized Kramer Electronics reseller. If you are unsure whether a reseller is an authorized Kramer Electronics reseller, visit our web site at www.kramerav.com or contact a Kramer Electronics office from the list at the end of this document.

#### **Your rights under this limited warranty are not diminished if you do not complete and return the product registration form or complete and submit the online product registration form. Kramer Electronics thanks you for purchasing a Kramer Electronics product. We hope it will give you years of satisfaction.**

# **KRAMER**

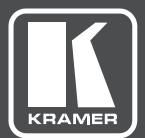

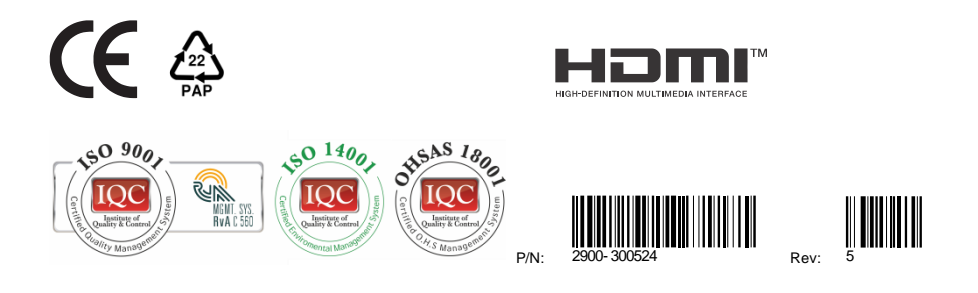

## SAFETYWARNING

Disconnect the unit from the power supply before opening and servicing

For the latest information on our products and a list of Kramer distributors, visit our Web site where updates to this user manual may be found.

We welcome your questions, comments, and feedback.

The terms HDMI, HDMI High-Definition Multimedia Interface, and the HDMI Logo are trademarks or registered trademarks of HDMI Licensing Administrator, Inc. All brand names, product names, and trademarks are the property of their respective owners.

[www.KramerAV.com](http://www.kramerav.com/) [info@KramerAV.com](mailto:info@KramerAV.com)